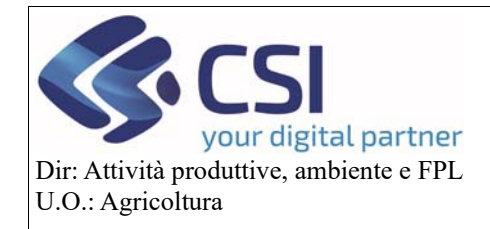

**Gestione Istanza di Riesame a partire dalla campagna 2021** 

# Gestione Istanza di Riesame a partire dalla campagna 2021

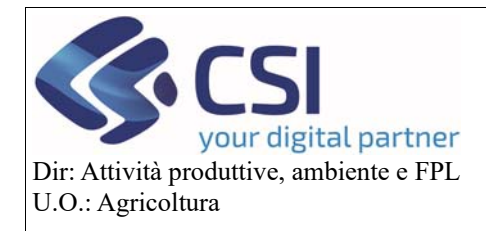

# **Gestione Istanza di Riesame a partire dalla campagna 2021**

### Sommario

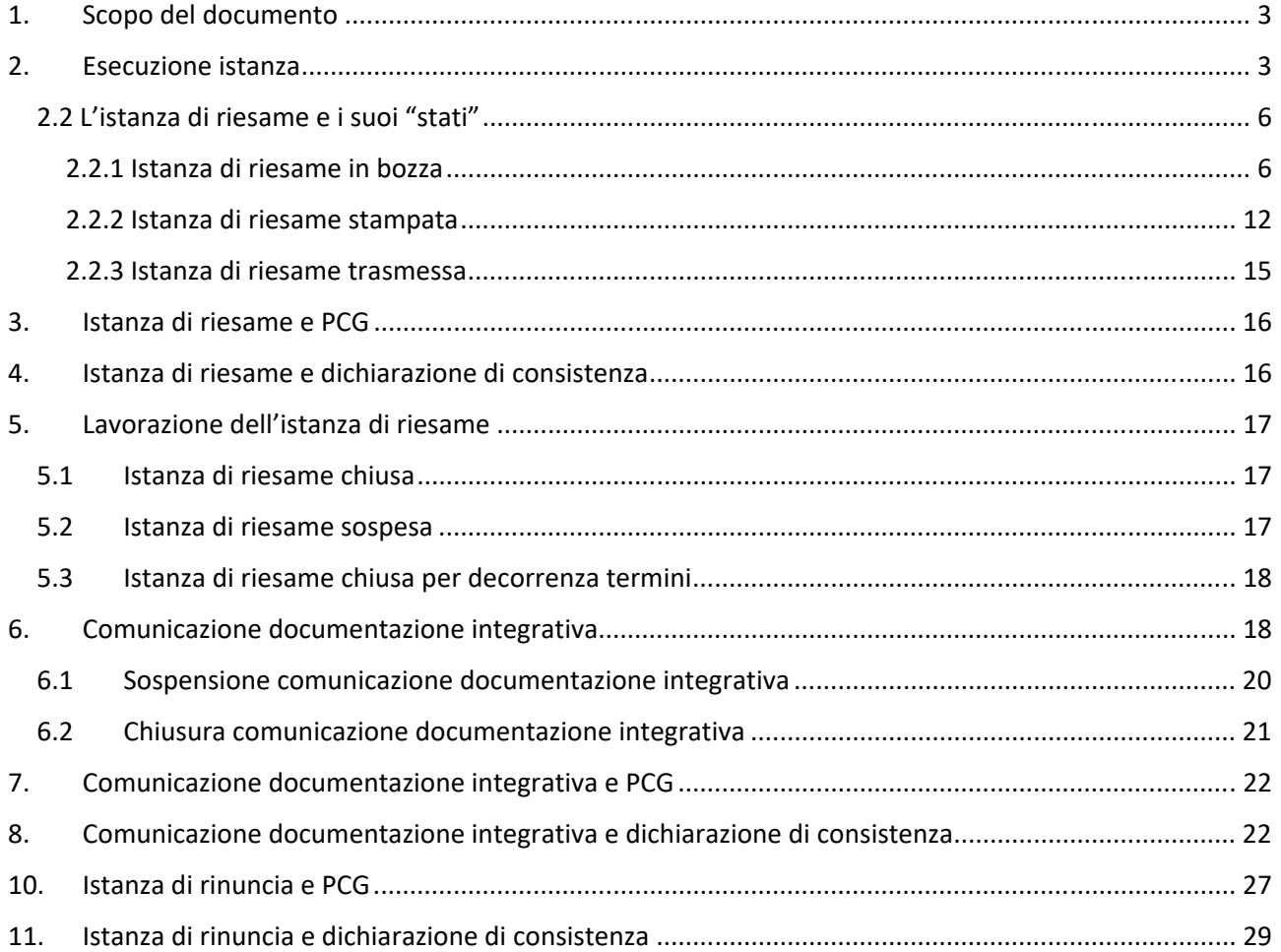

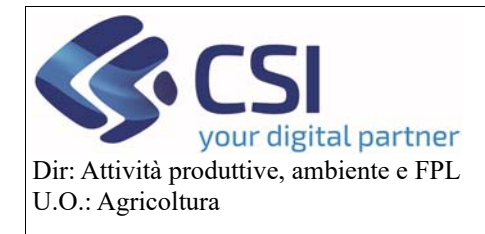

### **Gestione Istanza di Riesame a partire dalla campagna 2021**

### 1. Scopo del documento

Il presente documento, rivolto agli utilizzatori del tool del Piano Colturale Grafico, illustra il nuovo processo di istanza di riesame valido a partire dalla campagna 2021 introdotto con la versione 35.21.0 del 26/02/2021.

### 2. Esecuzione istanza

Per quanto concerne l'esecuzione dell'istanza di riesame grafica non cambia nulla rispetto alle versioni precedenti, pertanto attivare la funzionalità di "**Modifica**" mediante click sulla relativa icona

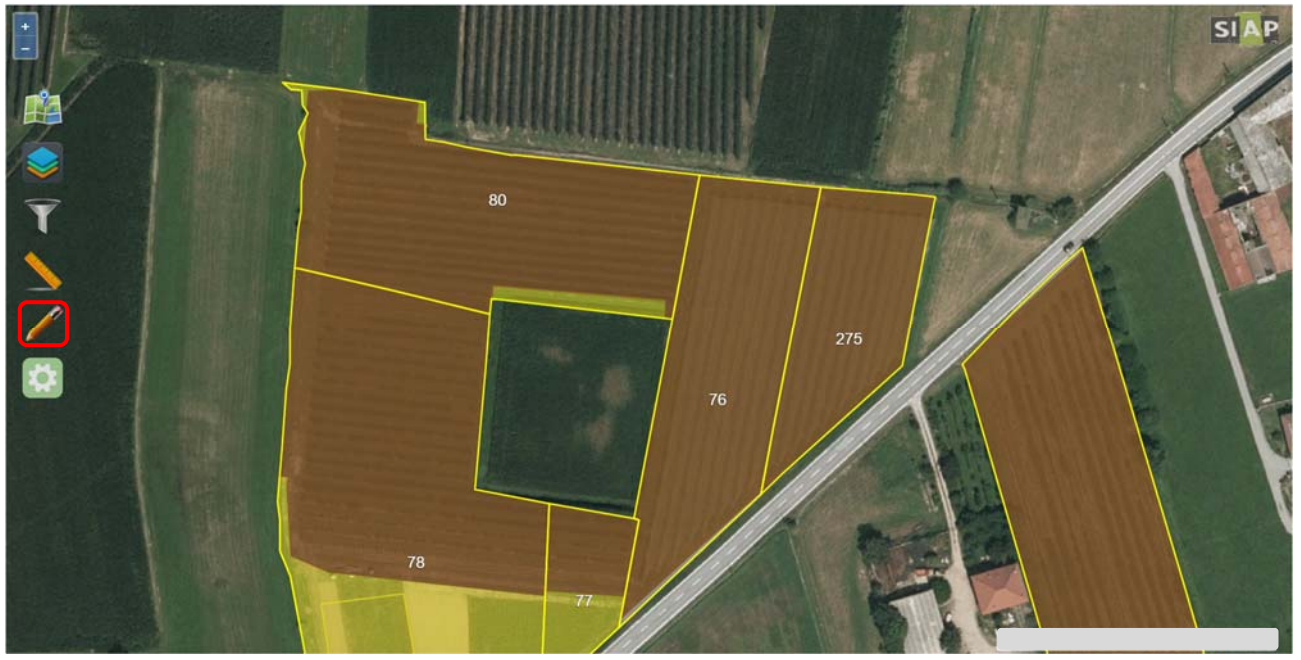

Se necessario delimitare l'appezzamento oggetto di intervento utilizzando l'apposito strumento di "**Ritaglio Poligoni**"

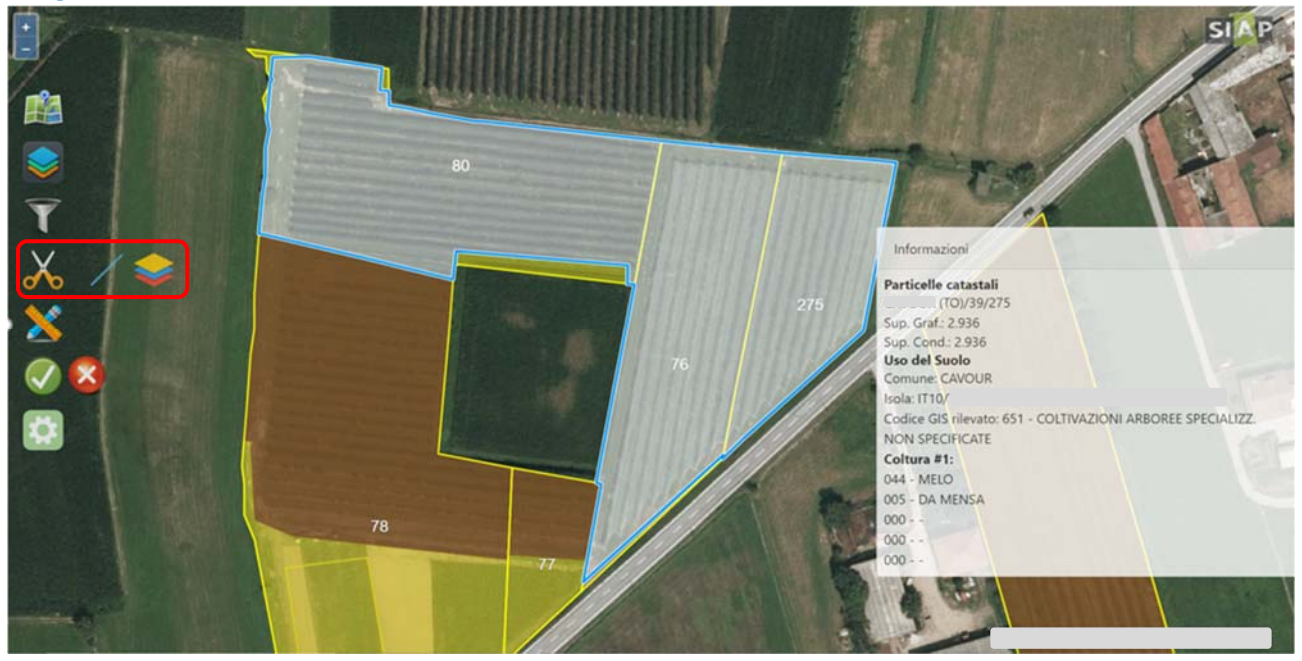

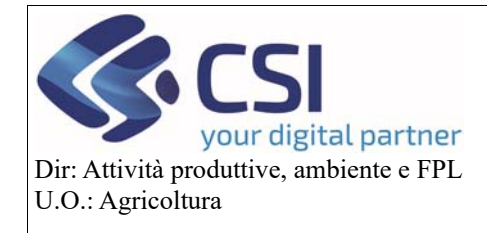

### **Gestione Istanza di Riesame a partire dalla campagna 2021**

Selezionare l'appezzamento che si desidera istanziare

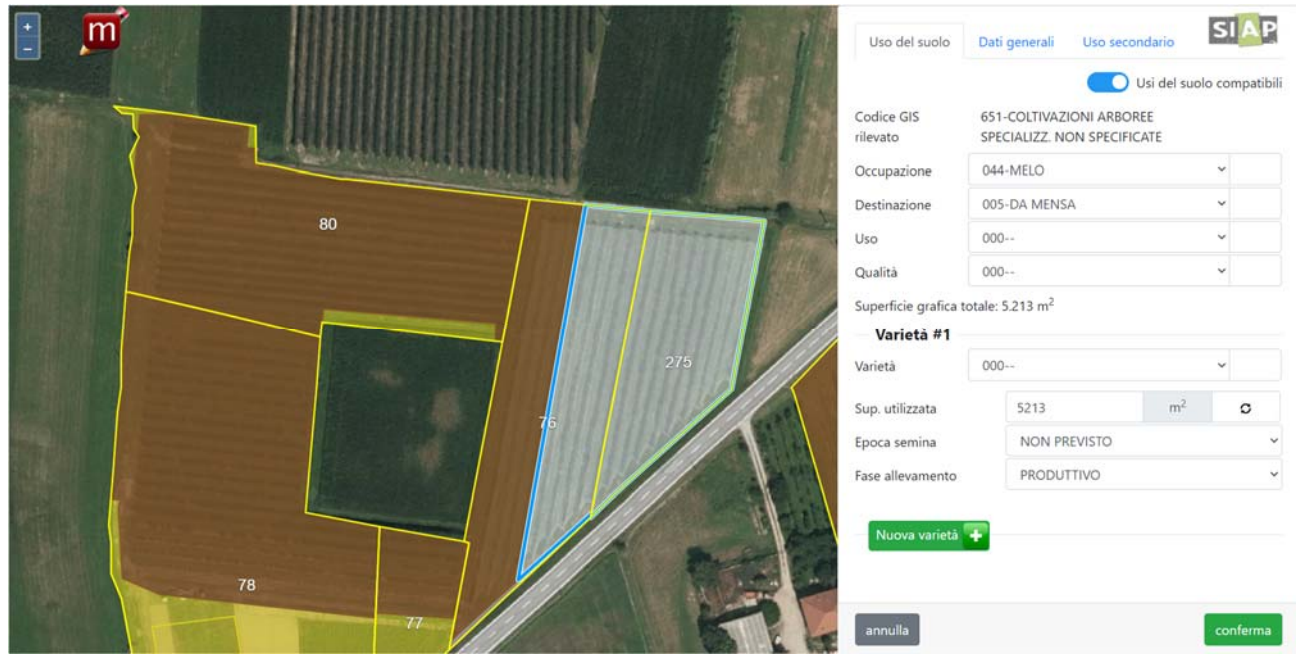

Disattivare lo switch button "**Usi del suolo compatibili**"

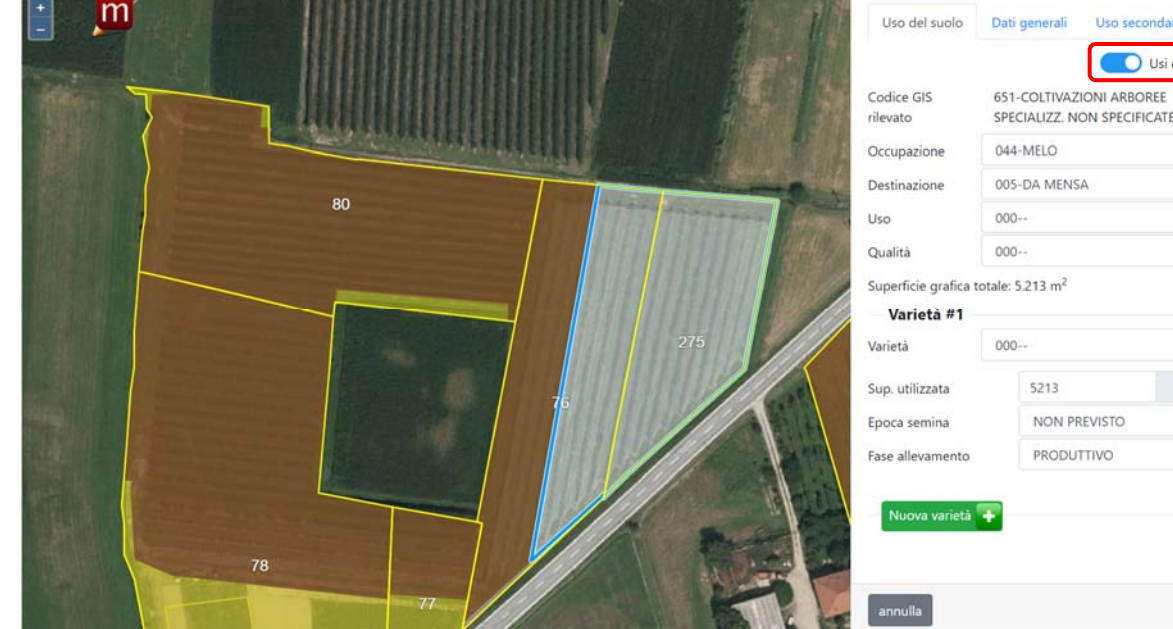

**SIAP** del suolo compatibil  $\alpha$ 

conferma

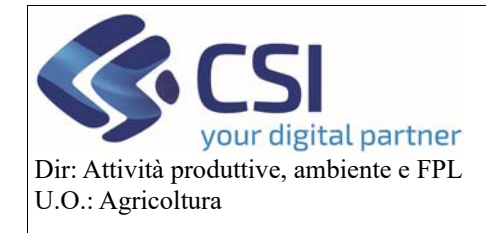

## **Gestione Istanza di Riesame a partire dalla campagna 2021**

Selezionare il tipo "**Occupazione**" di interesse e cliccare su "**Conferma**"

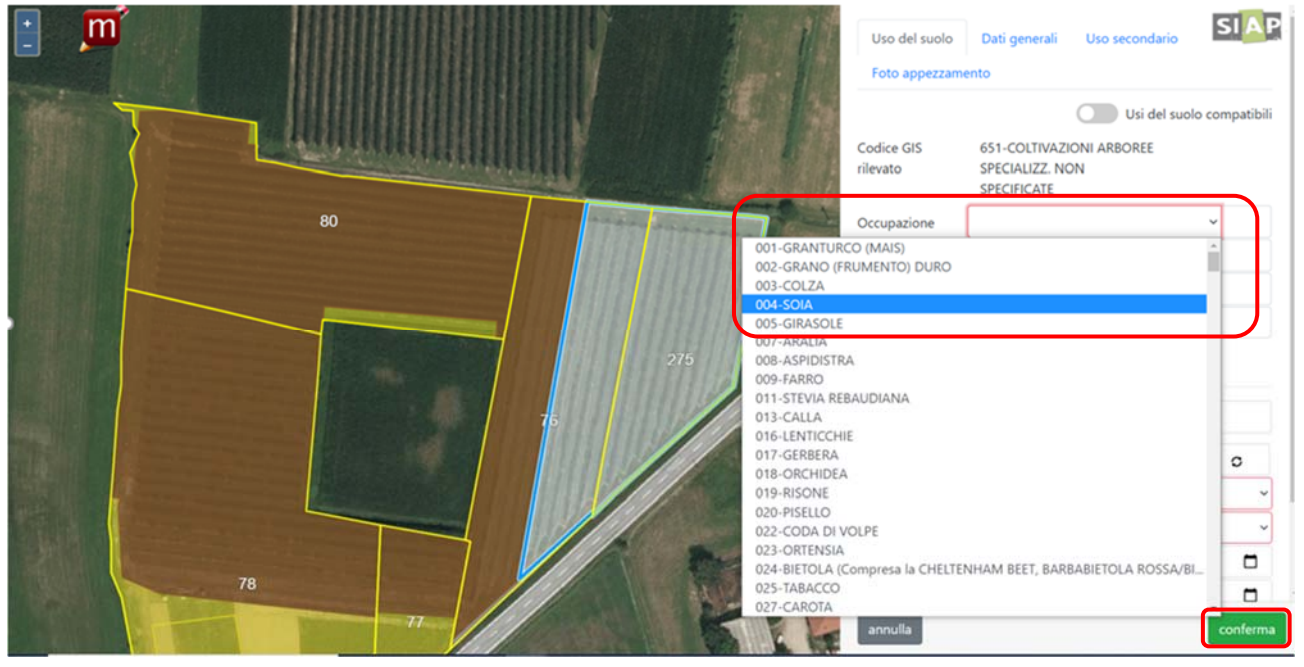

L'applicativo avvisa che verrà attivata un'istanza di riesame

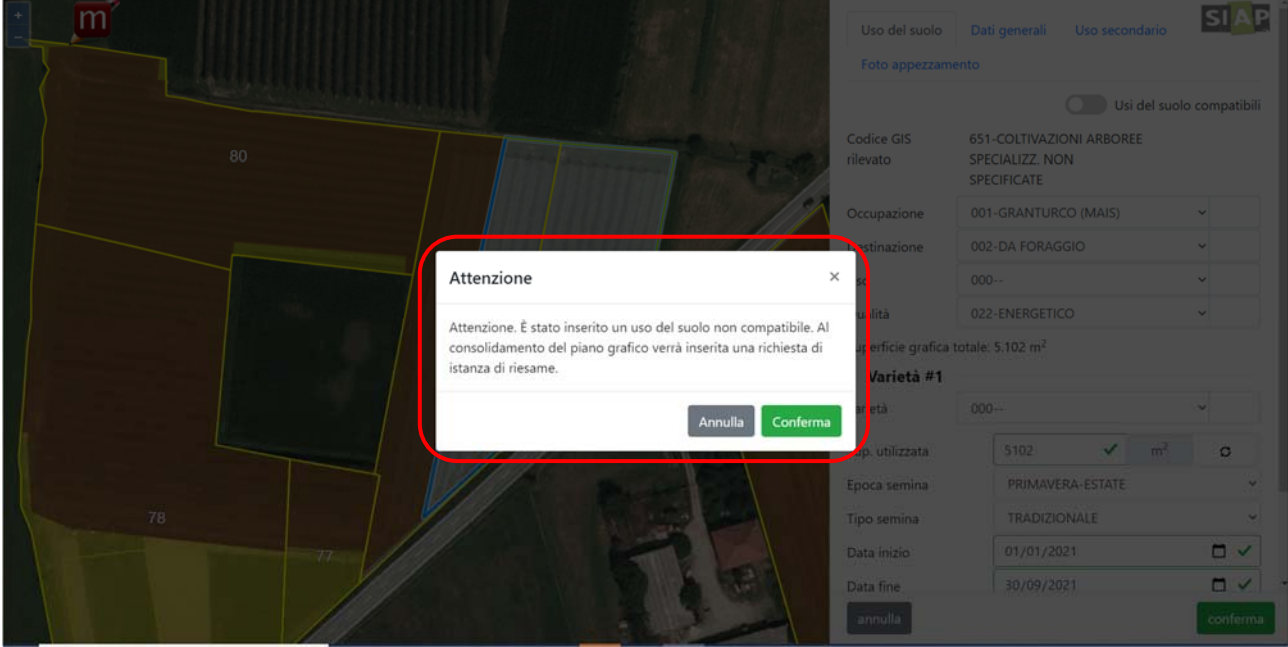

In grafica, l'appezzamento con istanza di riesame attivata viene visualizzato a strisce arancioni.

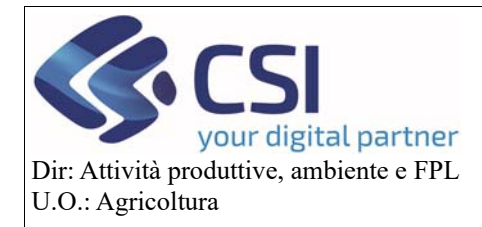

### **Gestione Istanza di Riesame a partire dalla campagna 2021**

#### 2.2 L'istanza di riesame e i suoi "stati"

Il nuovo processo di istanza di riesame prevede il susseguirsi di tre "**stati**" attraverso i quali l'istanza completa il suo iter; i tre stati in questione e che verranno descritti nel prosieguo di questo manuale sono:

- ‐ Bozza
- ‐ Stampato
- ‐ Trasmessa

**Architecture** 

#### 2.2.1 Istanza di riesame in bozza

Al consolidamento del piano colturale grafico, tutte le istanze di riesame attivate vengono raggruppate e visualizzate in "**bozza**" all'interno della nuova voce di menù "**Istanza di riesame**"

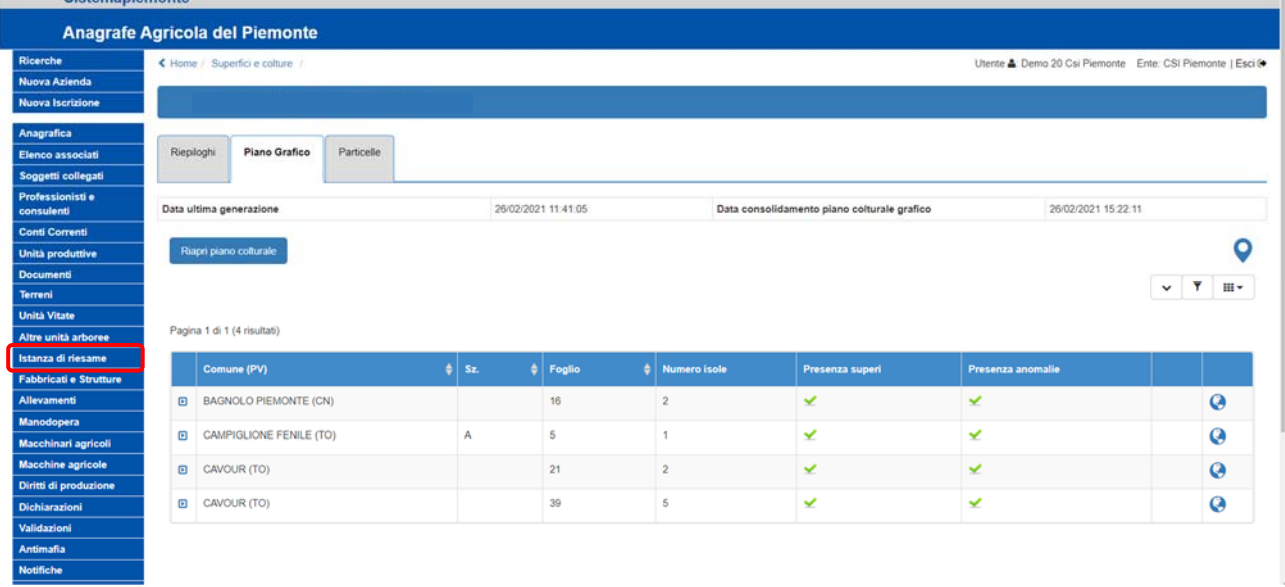

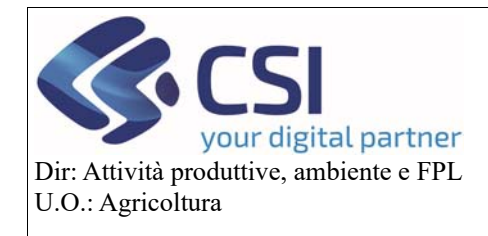

All'interno di questa sezione è possibile visualizzare tutte le informazioni relative alle istanze di riesame create.

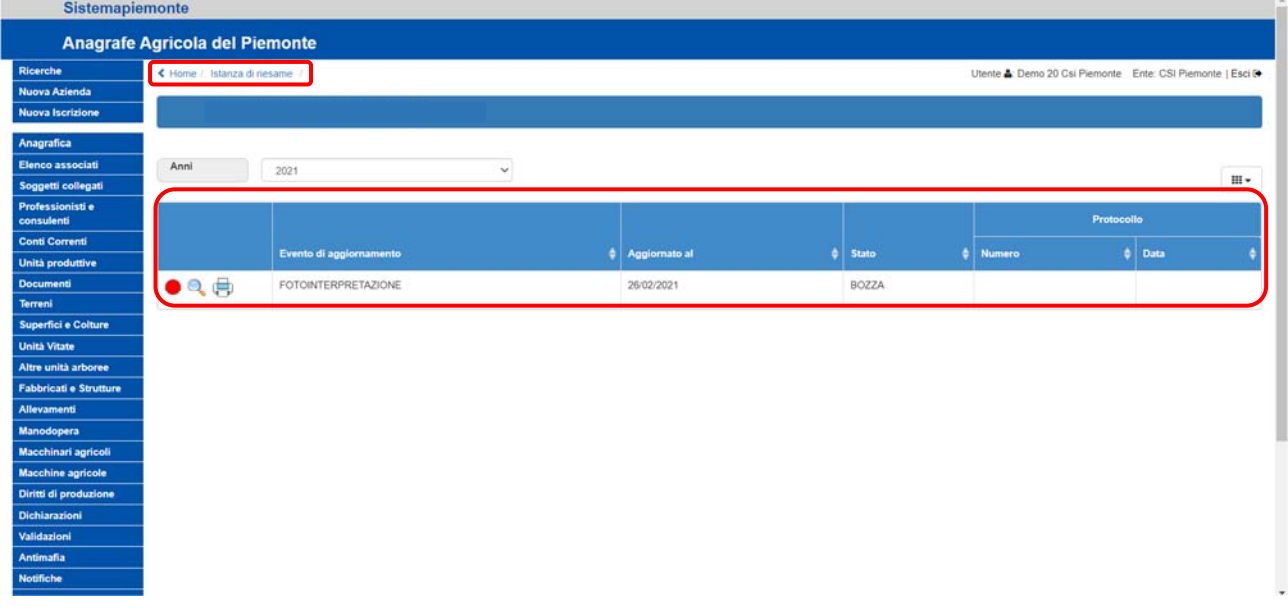

Il semaforo rosso indica che l'istanza si trova in stato "**Bozza**"; la descrizione estesa dello stato viene riportata anche nell'omonima colonna.

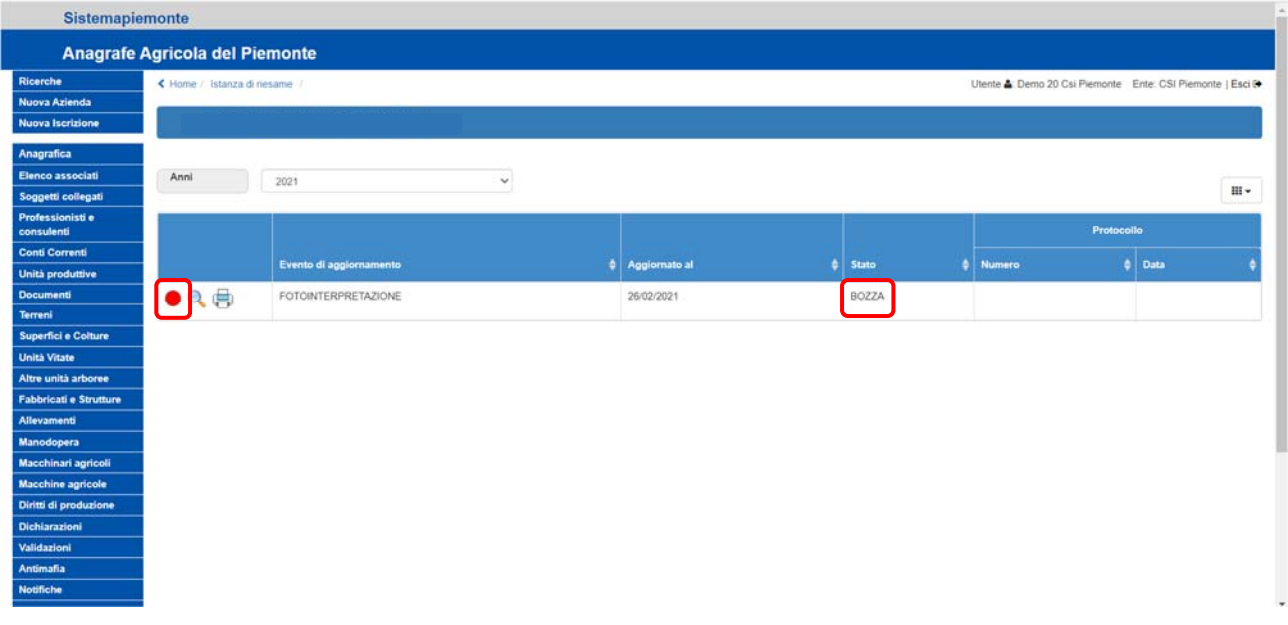

 $\Delta$ 

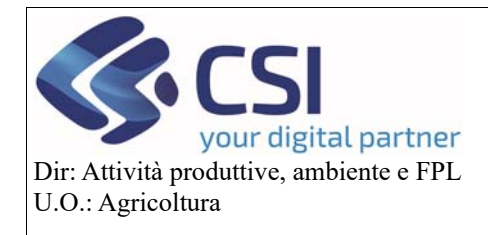

Selezionando l'icona della "**Lente di ingrandimento**" dalla colonna dei comandi si accede al dettaglio della pratica

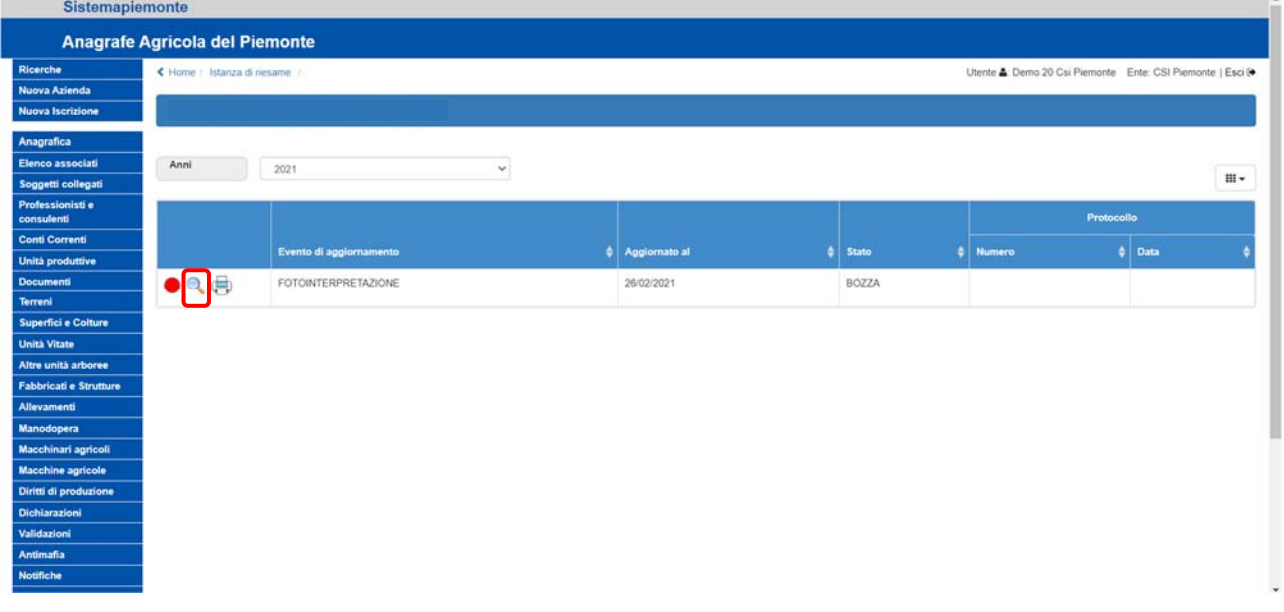

La finestra di dettaglio mostra l'elenco di tutti gli appezzamenti oggetto di istanza ed offre per ognuno di essi l'opportunità di inserire delle note cliccando sull'icona "**[…]**"  $\overline{\phantom{a}}$ 

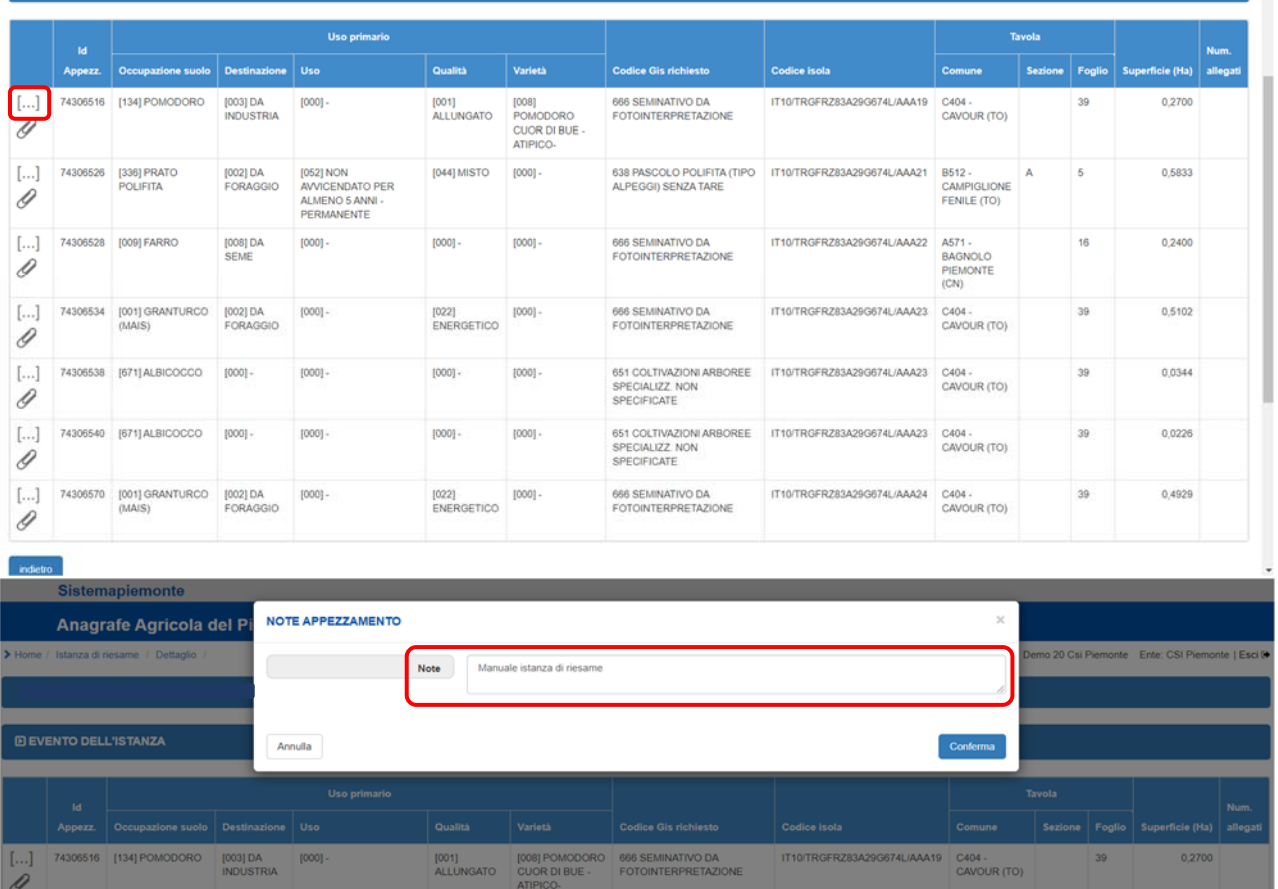

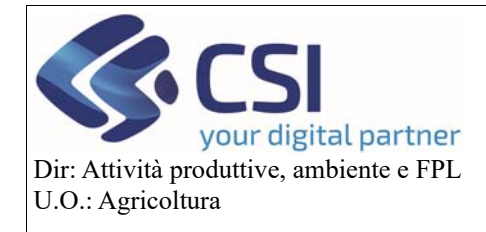

# **Gestione Istanza di Riesame a partire dalla campagna 2021**

# Selezionando la "**graffetta**" l'applicativo consente invece di allegare dei documenti

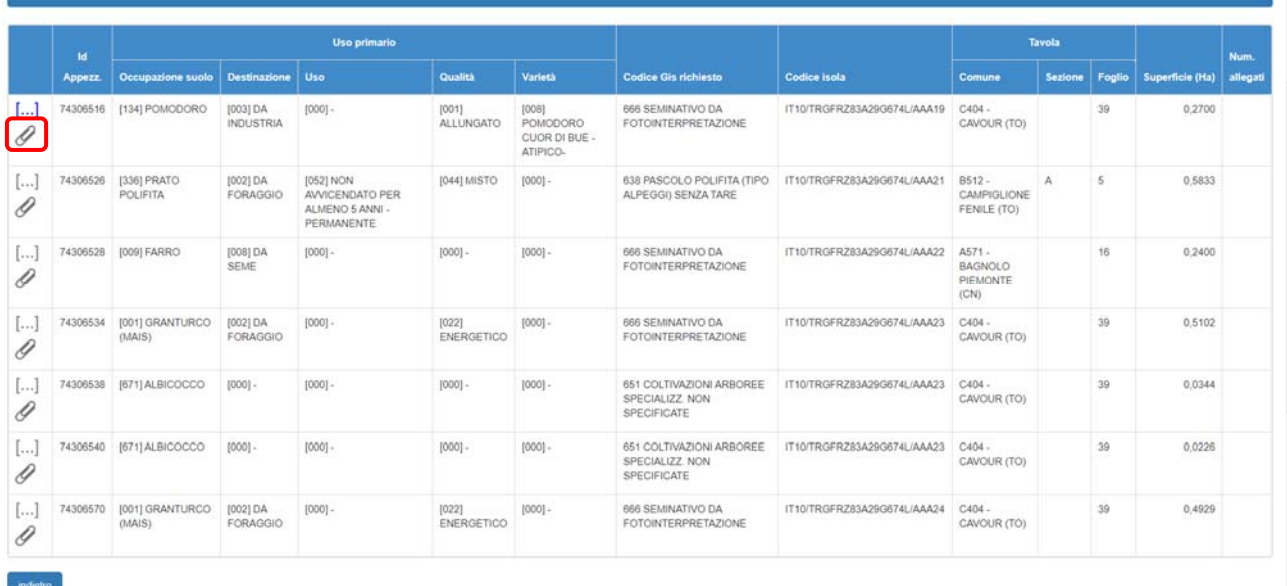

#### Per inserire gli allegati è necessario cliccare sul simbolo "**+**"

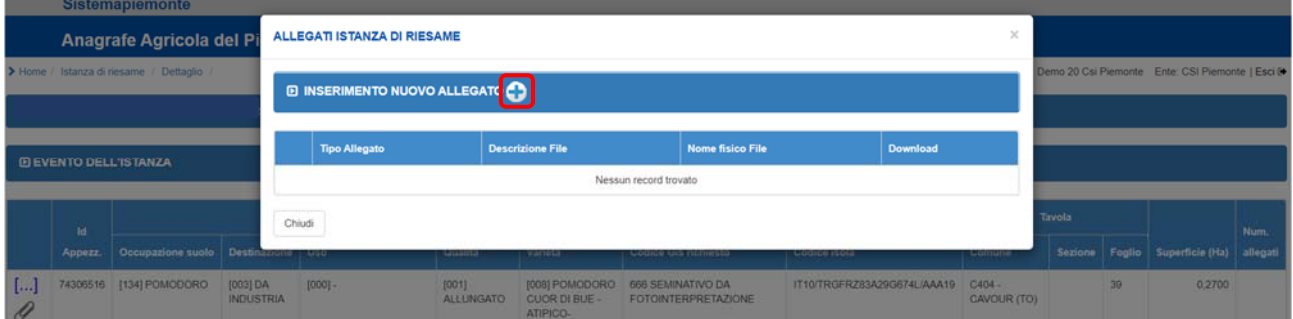

#### Dall'apposito elenco a discesa scegliere la "**Tipologia di allegato**"

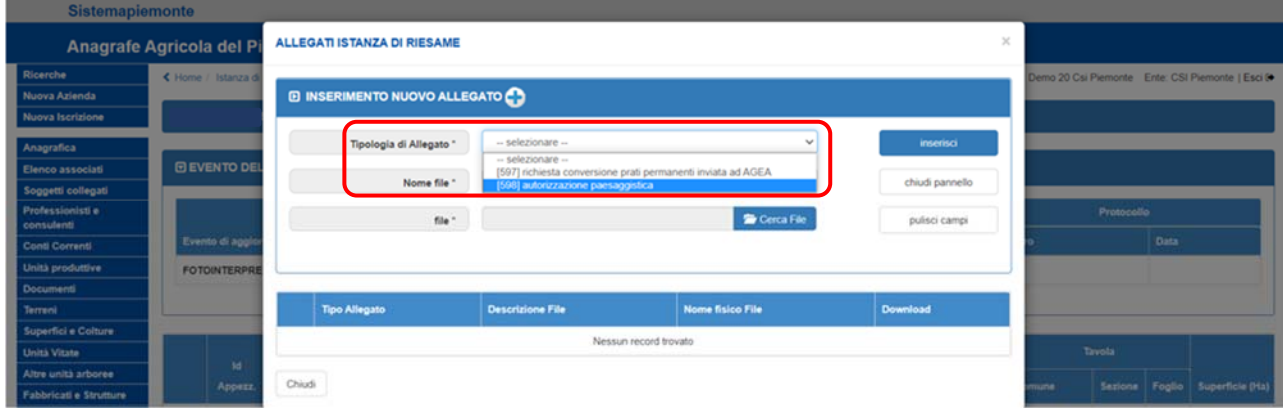

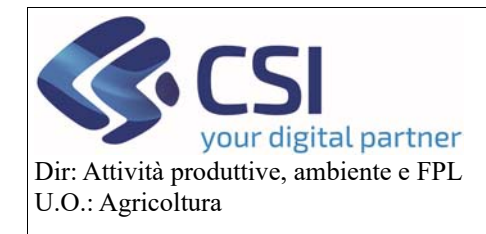

Assegnare un nome al file che si desidera allegare, ricercarlo mediante la funzione "**Cerca File**" e caricarlo selezionando il tasto "**Inserisci**"

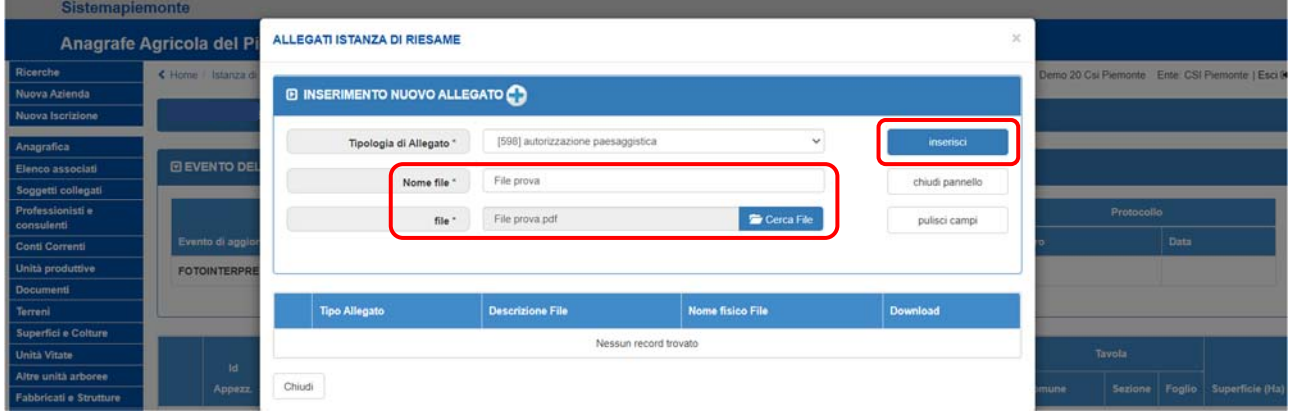

Il file allegato può essere eliminato mediante click sul "**Cestino**" oppure scaricato selezionando l'icona "**Foglio**"

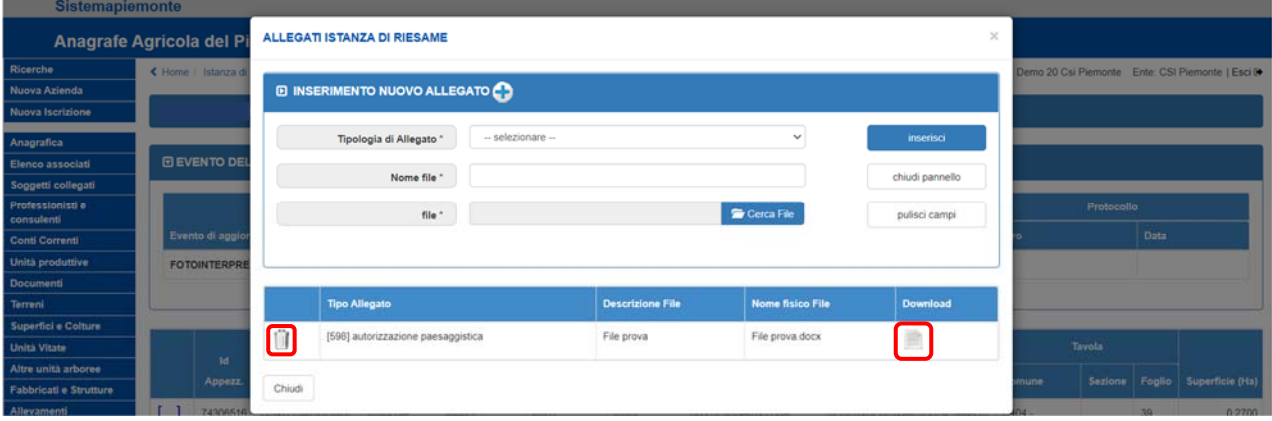

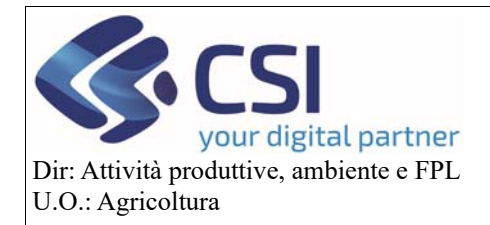

### **Gestione Istanza di Riesame a partire dalla campagna 2021**

La pagina di dettaglio riporta ulteriori informazioni quali:

- ‐ Id Appezzamento (lo stesso Id sarà visualizzato nella validazione)
- ‐ Il codice a 5 livelli dell'uso suolo richiesto
- ‐ Codice GIS richiesto
- ‐ Codice Isola
- ‐ Tavola che contiene l'istanza di riesame
- ‐ Superficie oggetto di istanza di riesame
- **-** Numero dei documenti allegati **DEVENTO DELL'ISTANZA**

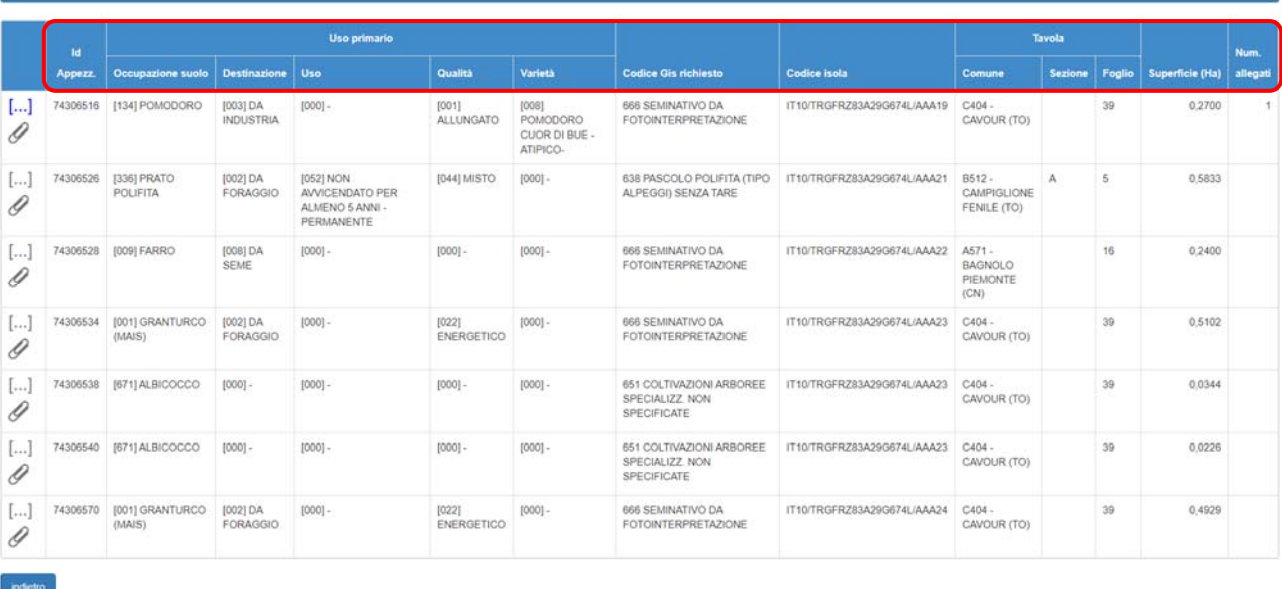

Ritornando nella sezione istanza di riesame è possibile procedere alla stampa della pratica selezionando l'icona "**Stampante**"

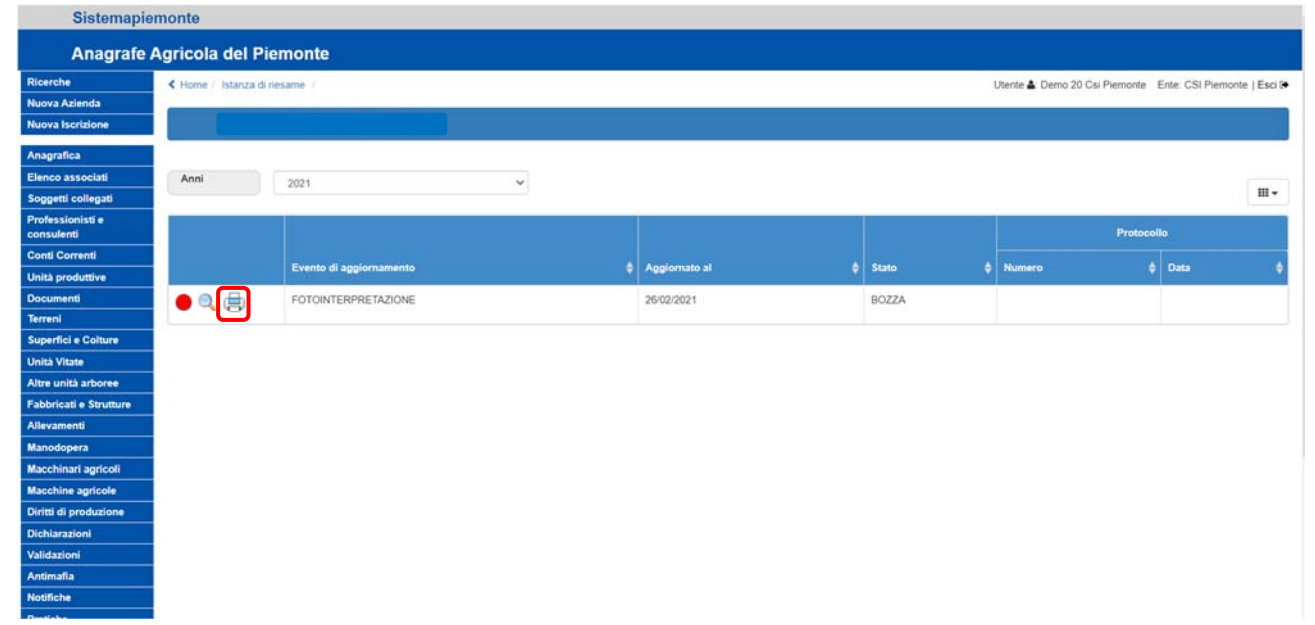

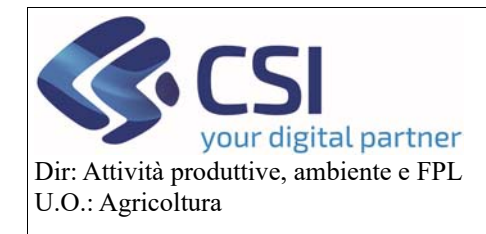

Il click sul pulsante "**Conferma**" determina il cambio stato dell'istanza di riesame che passa dall'essere in "**Bozza**" all'essere "**Stampato**"

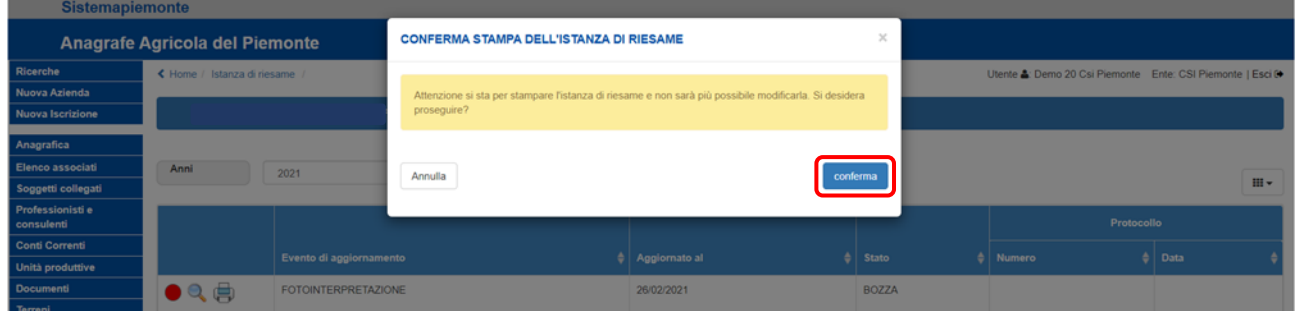

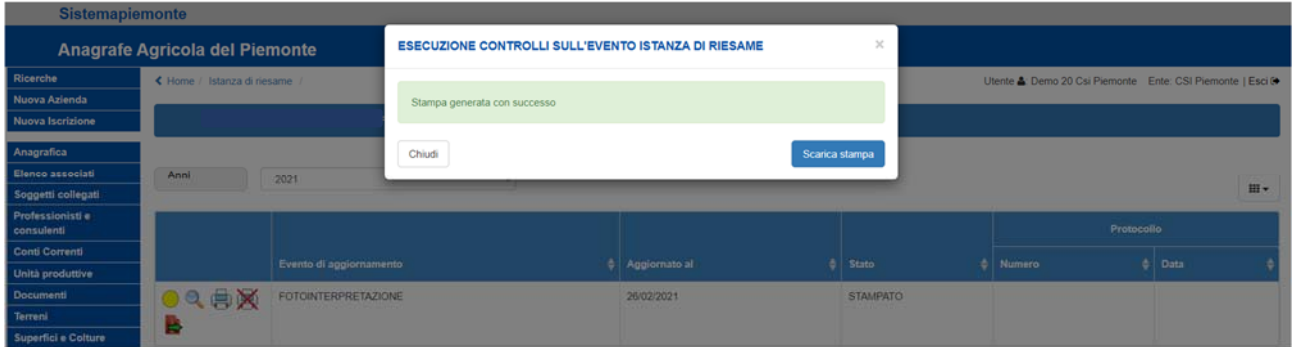

Un'istanza di riesame in "**bozza**" può passare allo stato successivo "**Stampato**" o può essere "**eliminata**" riaprendo il Piano Colturale Grafico.

#### 2.2.2 Istanza di riesame stampata

Il semaforo "**giallo**" denota lo stato "**Stampato**"; stato riportato anche nell'omonima colonna

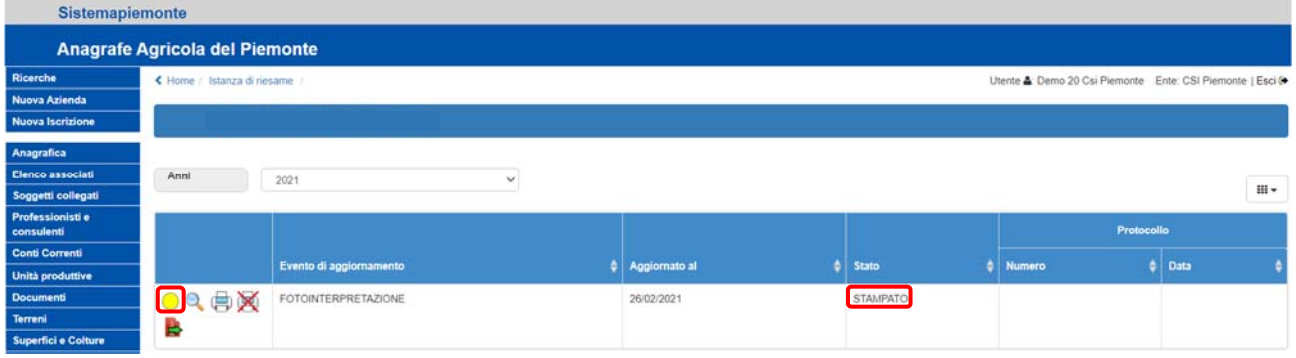

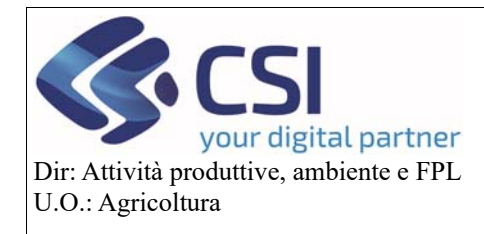

### **Gestione Istanza di Riesame a partire dalla campagna 2021**

Cliccando sulla "**Lente di ingrandimento**" è possibile visualizzare tutte le informazioni di dettaglio delle istanze di riesame ma a differenza del precedente stato le note sono in sola lettura e non si potranno allegare file.

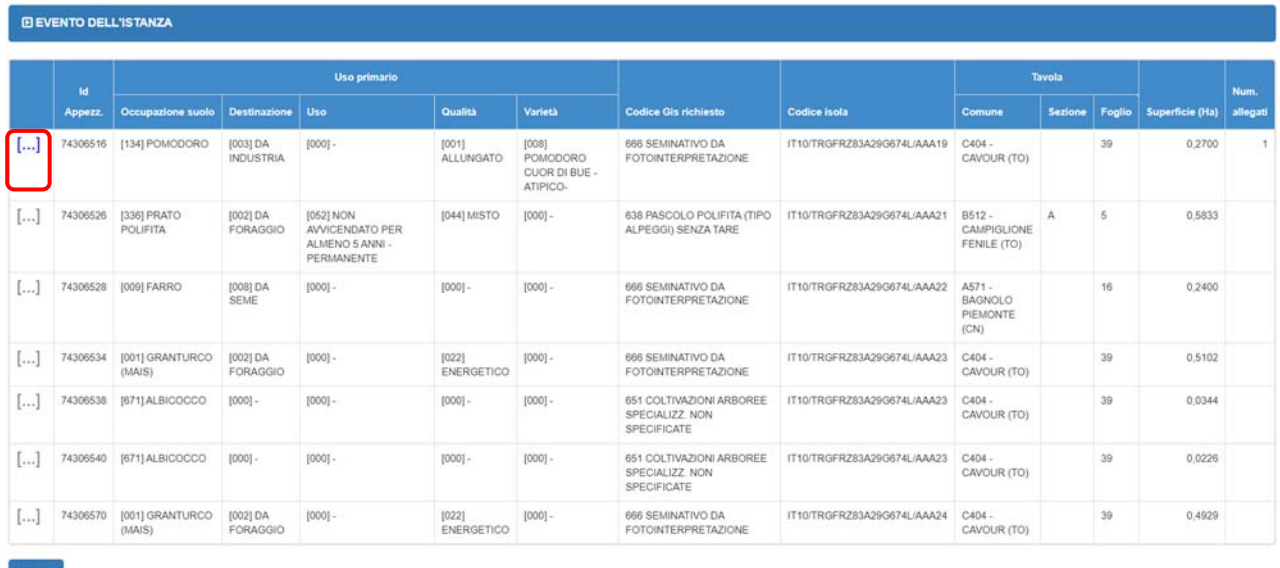

Selezionando l'icona della "**Stampante**" è possibile scaricare il .pdf del documento. Il documento stampato dovrà essere sottoscritto dal produttore al pari di come avviene per gli altri procedimenti amministrativi.  $\sim$ 

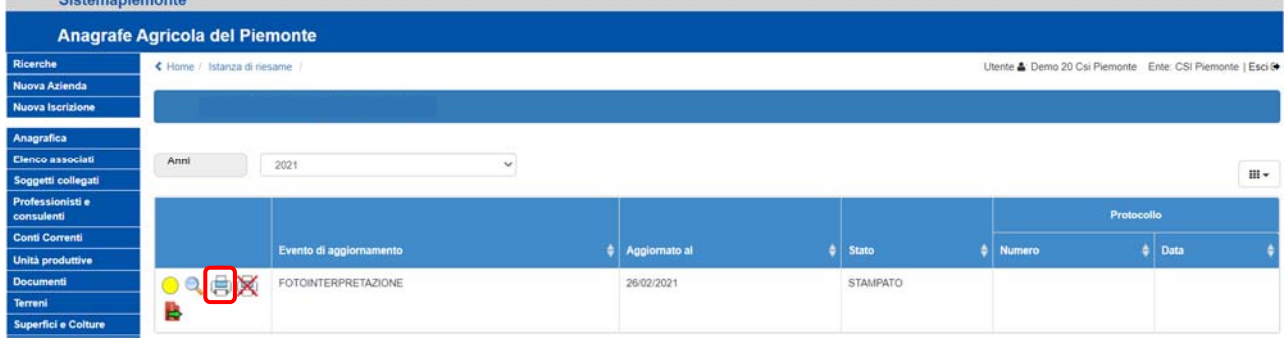

E' possibile eliminare un'istanza di riesame "**Stampata**" e riportarla allo stato in "**Bozza**" selezionando l'icona della "**Stampante barrata**".

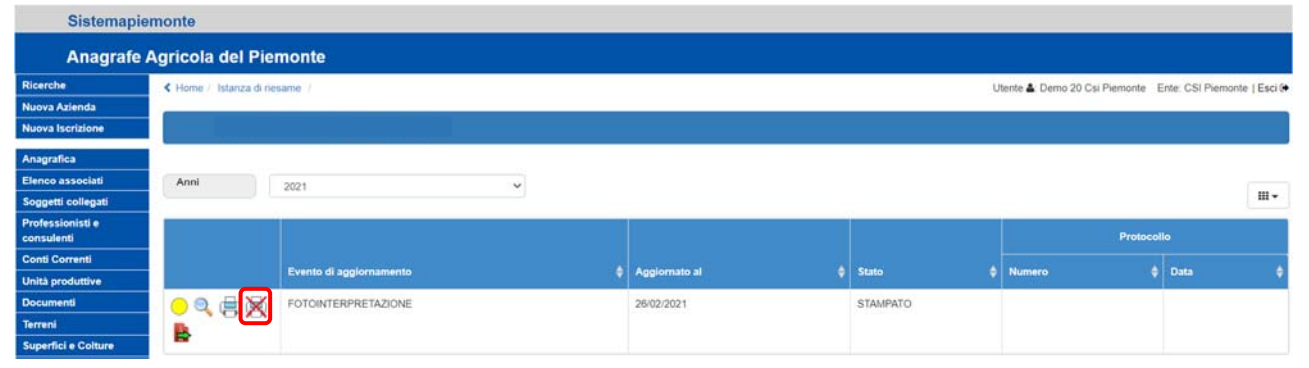

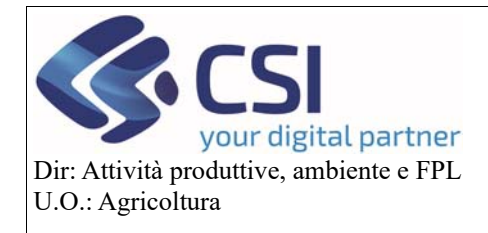

Cliccando sul tasto "**Conferma**" la pratica di istanza di riesame torna allo stato precedente

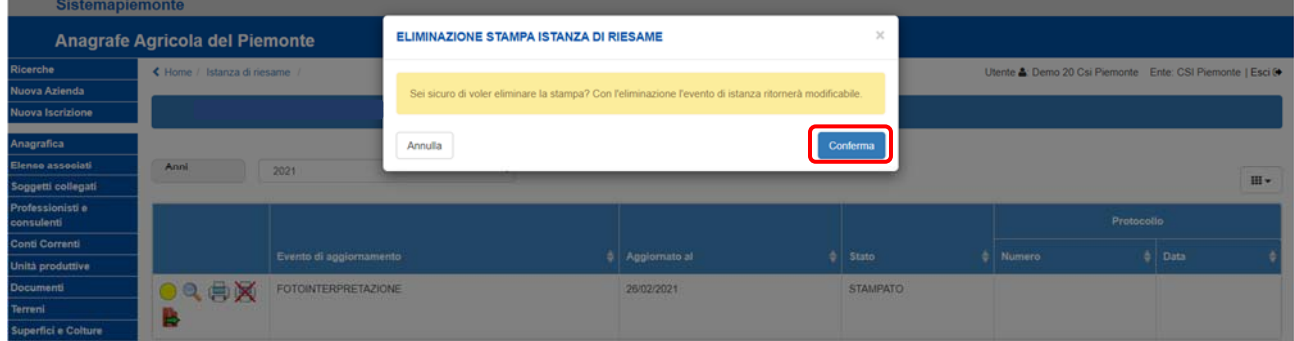

Il passaggio allo stato successivo avviene invece selezionando l'icona "**Trasmissione**"

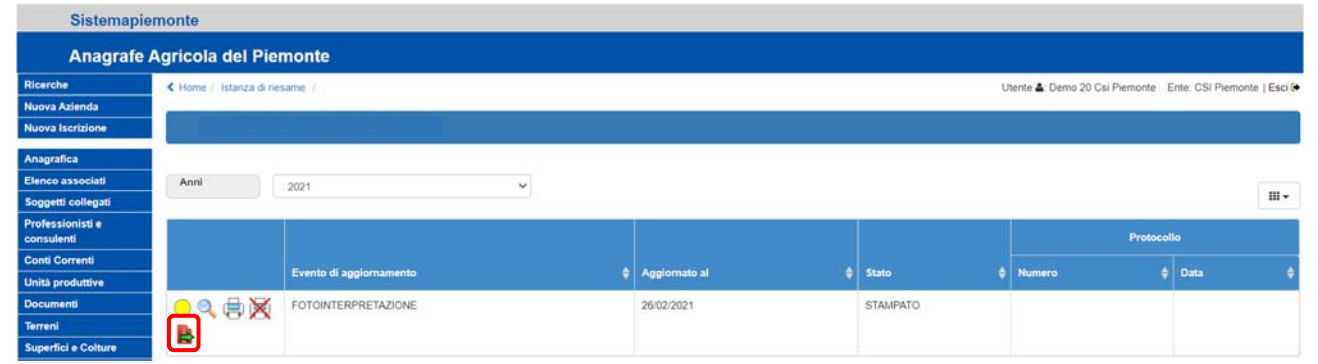

Spuntando una "**Tipologia di firma**" e cliccando sul tasto "**Conferma**" l'istanza di riesame viene definitivamente trasmessa. Alla trasmissione il sistema protocollerà l'istanza ed invierà una PEC al produttore, al pari di come avviene per le altre domande del SIAP.

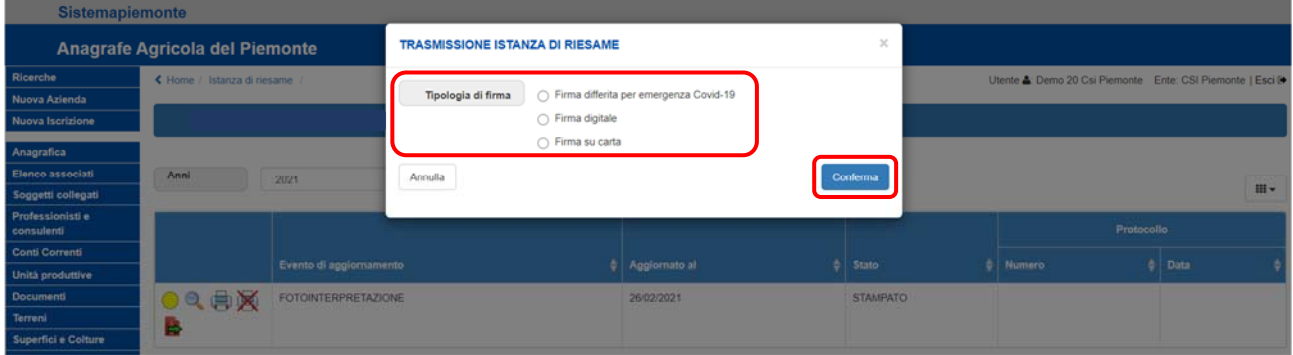

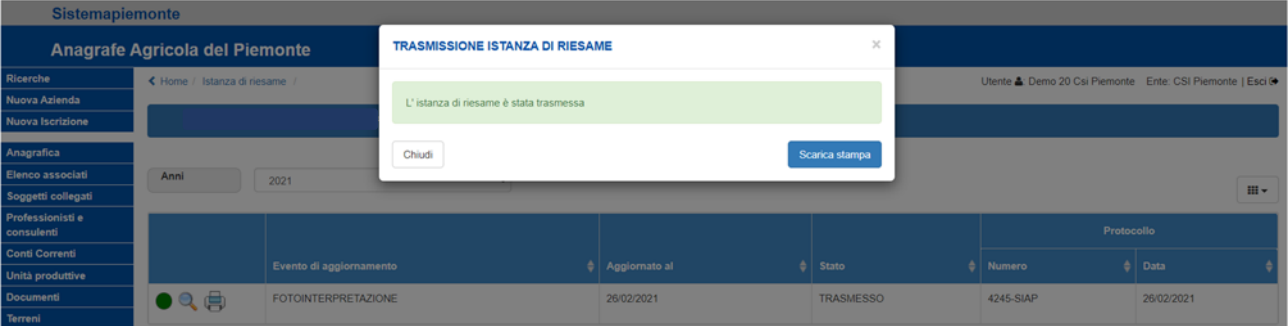

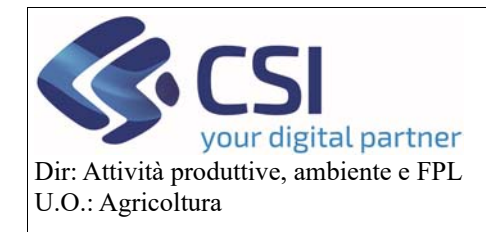

#### 2.2.3 Istanza di riesame trasmessa

Lo stato "**Trasmesso**" è indicato dal semaforo "**verde**" oltre che dalla descrizione nella colonna "**Stato**"

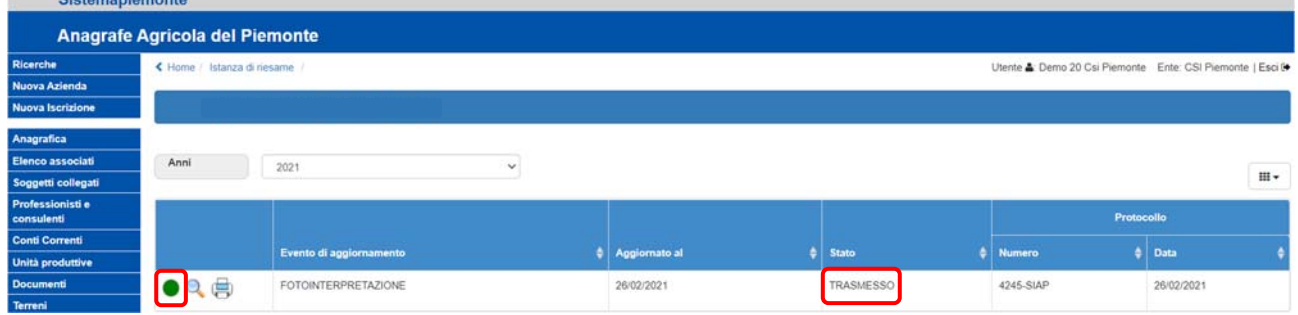

Come nello stato precedente, cliccando sulla "**Lente di ingrandimento**" è possibile visualizzare tutte le informazioni di dettaglio e visualizzare le note in sola lettura; selezionando la "**Stampante**" sarà possibile scaricare il .pdf del documento.

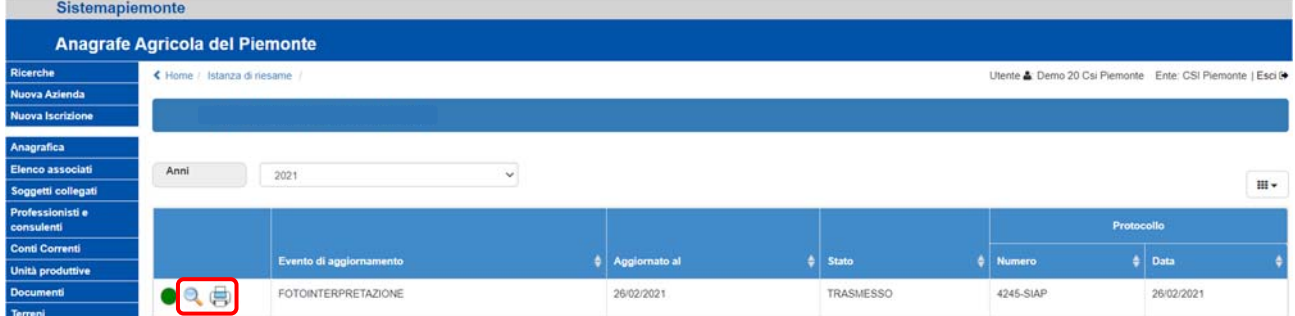

A trasmissione avvenuta il sistema attribuisce all'istanza un "**Numero**" ed una "**Data**" protocollo mentre sul piano grafico gli appezzamenti oggetto di istanza assumono la colorazione arancione uniforme. L'istanza di riesame trasmessa NON può più essere eliminata né annullata.

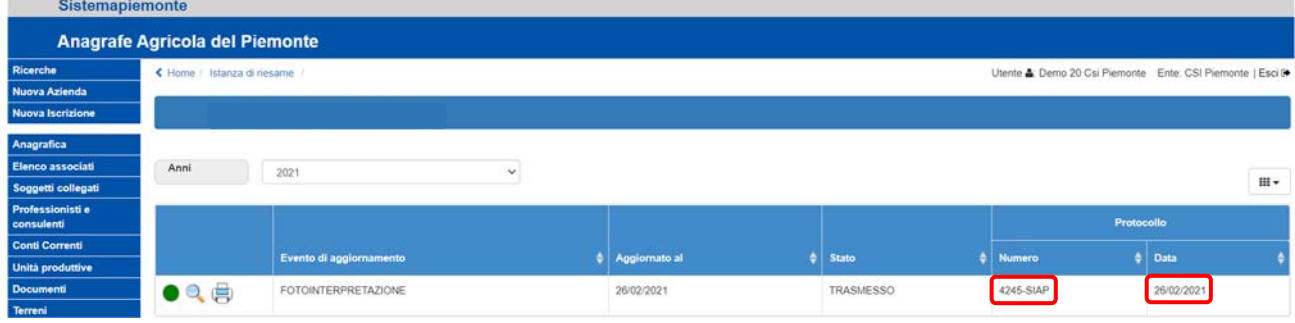

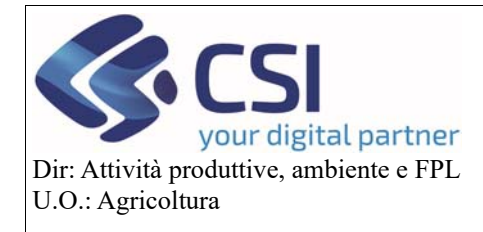

### 3. Istanza di riesame e PCG

In presenza di istanza di riesame la "**riapertura del piano grafico**" implica azioni ed esiti differenti in base allo stato dell'istanza, pertanto:

se l'istanza è in stato "**bozza**" il PCG viene riaperto e l'istanza di riesame viene eliminata

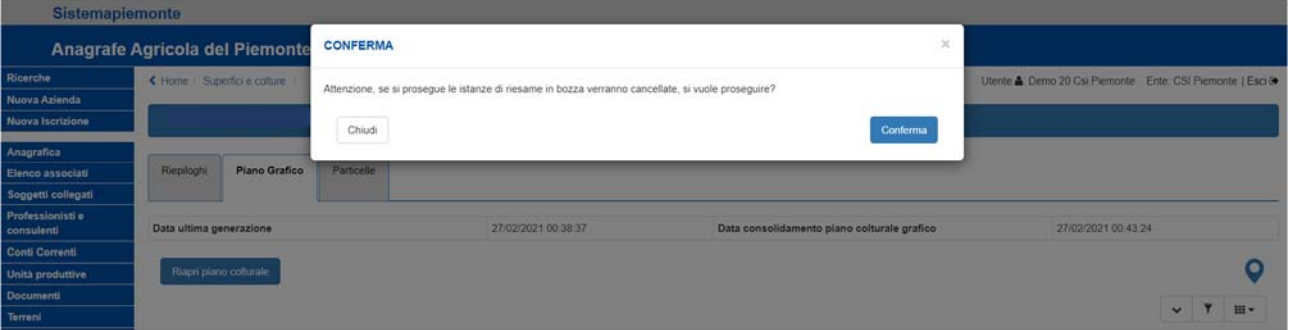

 se l'istanza è in stato "**stampato**" affinché il PCG venga riaperto è necessario eliminare l'istanza stampata o procedere alla sua trasmissione

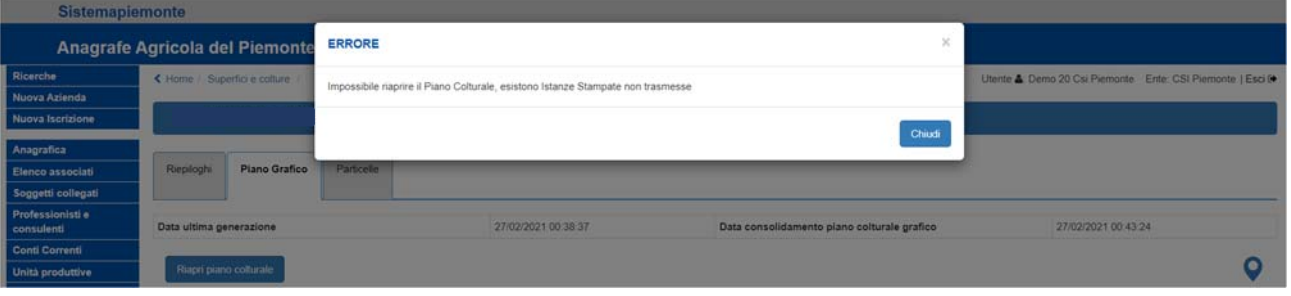

 se l'istanza è in stato "**trasmesso**" il PCG può essere riaperto e sarà possibile eseguire nuove istanze di riesame su tutti gli appezzamenti ad eccezione di quelli che già presentano un'istanza di riesame.

### 4. Istanza di riesame e dichiarazione di consistenza

In presenza di istanza di riesame la "**validazione**" del Piano Colturale Grafico è subordinata alla trasmissione dell'istanza, ovvero non è possibile validare un PCG se prima non sono state trasmesse le istanze attivate su di esso; in caso contrario (istanza in bozza o stampata) si accenderà il controllo "**VAL09**" *(Sono presenti Istanze di Riesame in Bozza o Stampate. Tutte le Istanze di Riesame devono essere trasmesse per poter validare.)*

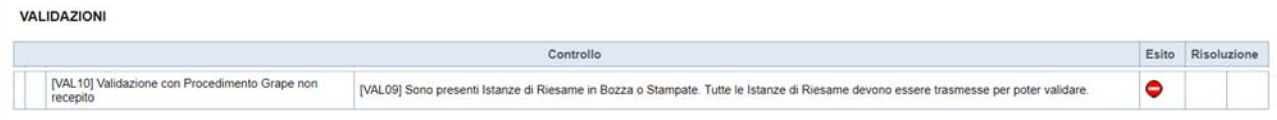

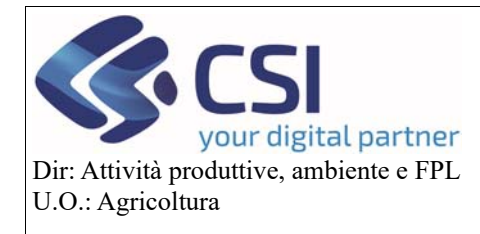

### 5. Lavorazione dell'istanza di riesame

Le istanze di riesame trasmesse alla Pubblica Amministrazione possono evolversi in tre possibili stati:

#### 5.1 Istanza di riesame chiusa

Se l'operatore di back office ha tutti gli elementi per procedere all'aggiornamento della fotointerpretazione, procede alla lavorazione di tutti gli appezzamenti oggetto di istanza di riesame (confermando o meno i suoli proposti di tutti gli appezzamenti legati all'istanza). Al completamento di tutti gli appezzamenti l'istanza di riesame acquisisce lo stato definitivo "**chiuso**". A video il pallino indicatore assumerà la colorazione "**bianco**".

La chiusura dell'istanza di riesame viene notificata al produttore mediante l'invio di una PEC.

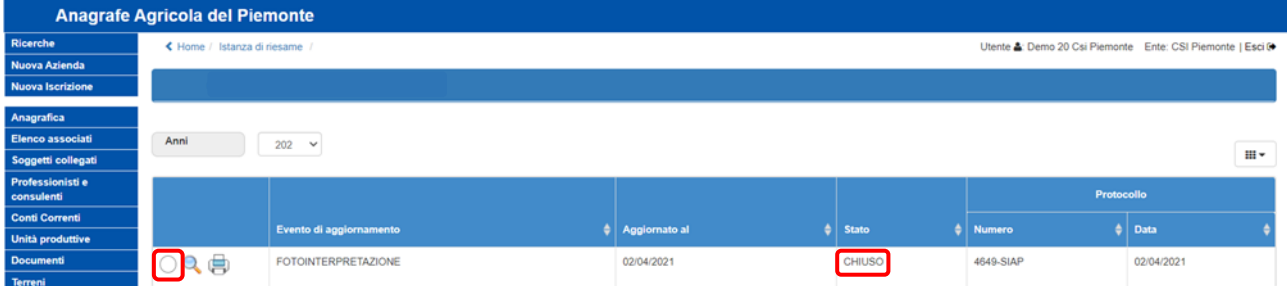

#### 5.2 Istanza di riesame sospesa

A fronte di un'istanza di riesame trasmessa se l'operatore di back‐office GIS non ha tutti gli elementi per l'aggiornamento della fotointerpretazione, sospende la stessa restando in attesa di documentazione integrativa. L'istanza di riesame passa così nello stato "**sospeso**". A video il pallino indicatore assumerà la colorazione "**grigia**".

La sospensione viene notificata al produttore mediante l'invio di una PEC.

Il produttore dovrà, entro i termini definiti dalla Regione Piemonte, presentare della documentazione integrativa. In caso contraria il GIS corrente verrà confermato, l'istanza di riesame sarà "rinunciata" e non ci sarà possibilità per l'anno corrente di presentare una nuova istanza di riesame sul medesimo appezzamento.

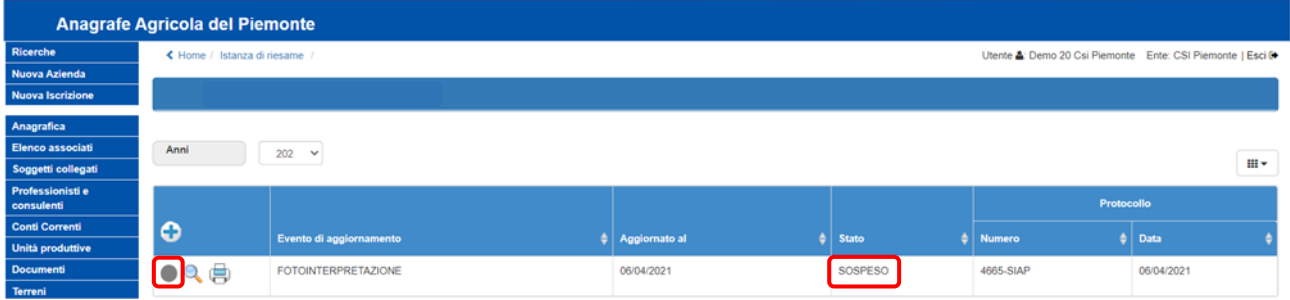

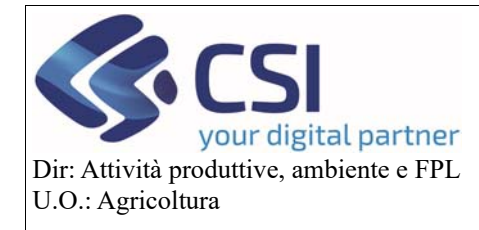

# **Gestione Istanza di Riesame a partire dalla campagna 2021**

#### 5.3 Istanza di riesame chiusa per decorrenza termini

In caso di istanza di riesame sospesa, se entro i termini previsti per il caricamento della documentazione probante, non viene trasmessa la relativa *comunicazione documentazione integrativa*, l'istanza assume lo stato "**chiusa per decorrenza termini**" e viene inviata una PEC di notifica al produttore.

**ATTENZIONE!** si tratta di uno stato definitivo pertanto non è possibile richiederne la riapertura o la lavorazione; inoltre sugli appezzamenti che presentano un'istanza in stato chiusa per decorrenza termini non è possibile eseguire una nuova istanza di riesame per lo stesso anno campagna.

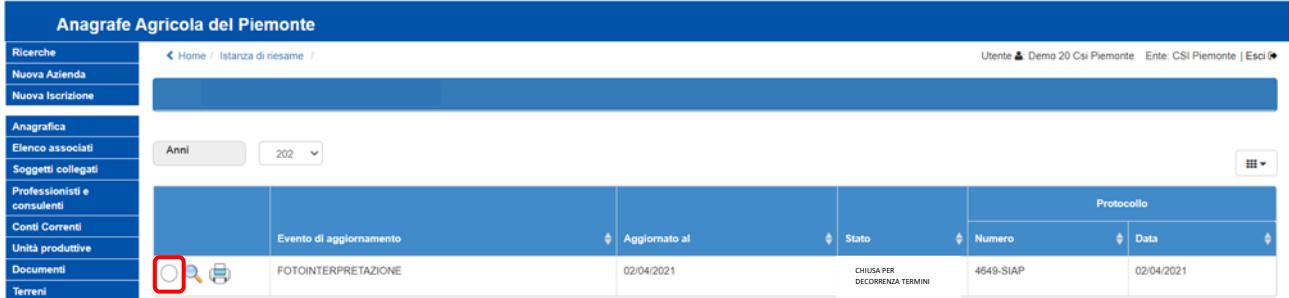

### 6. Comunicazione documentazione integrativa

A fronte della sospensione di un'istanza di riesame entro i termini definiti dovrà essere trasmessa alla Pubblica Amministrazione una "**Comunicazione documentazione integrativa**" ed evitare così la rinuncia automatica dell'istanza.

Per creare una comunicazione documentazione integrativa è necessario selezionare il pulsante "**+**" e dare "**Conferma**".

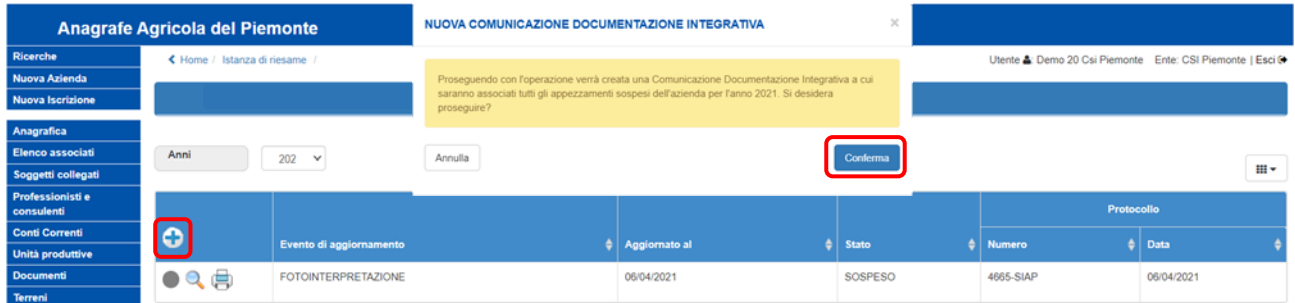

La comunicazione documentazione integrativa ripercorre lo stesso iter dell'istanza di riesame; pertanto viene creata in stato "**bozza**".

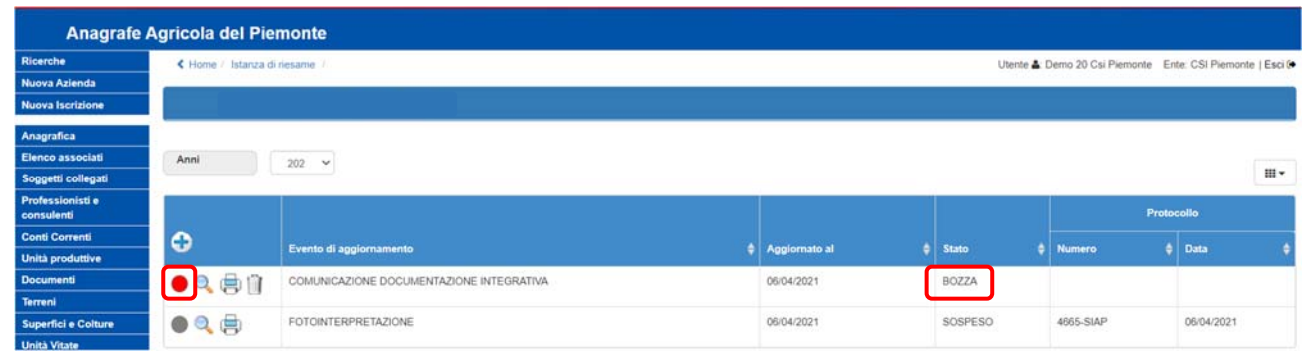

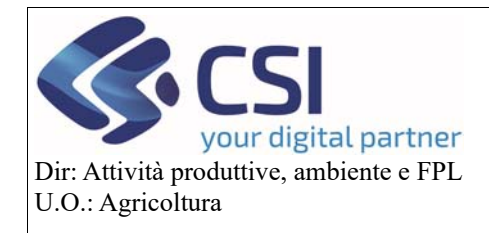

# **Gestione Istanza di Riesame a partire dalla campagna 2021**

Cliccando sulla "**lente d'ingrandimento**" è possibile visualizzarne il dettaglio, mentre selezionando l'icona del "**cestino**" è possibile eliminarla.

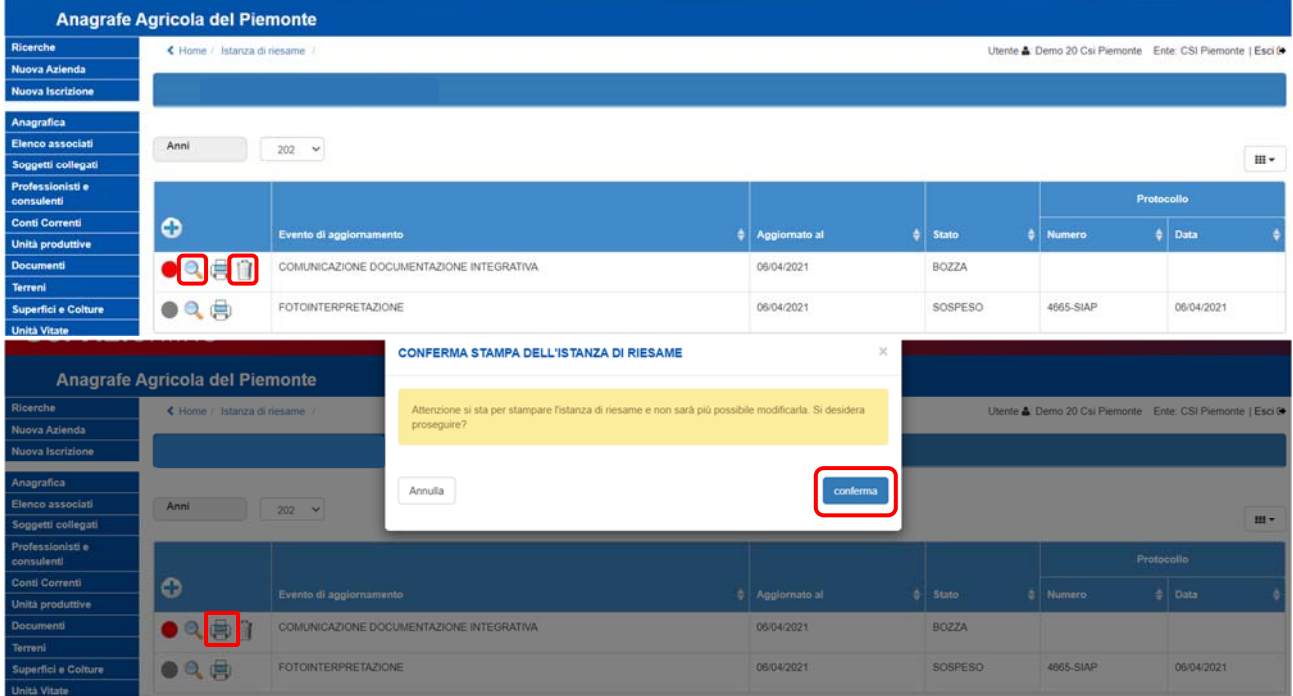

Selezionando l'icona della "**stampante**" invece si accede allo stato successivo ovvero allo stato "**stampato**".

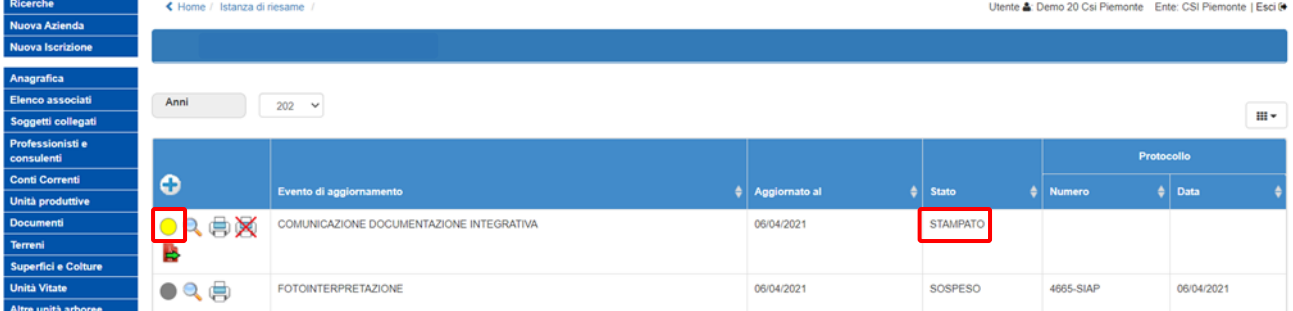

Da questo stato è possibile tornare allo stato "**bozza**" cliccando sull'icona della "**stampante barrata**" oppure proseguire con lo step successivo e selezionare l'icona "**trasmissione**".

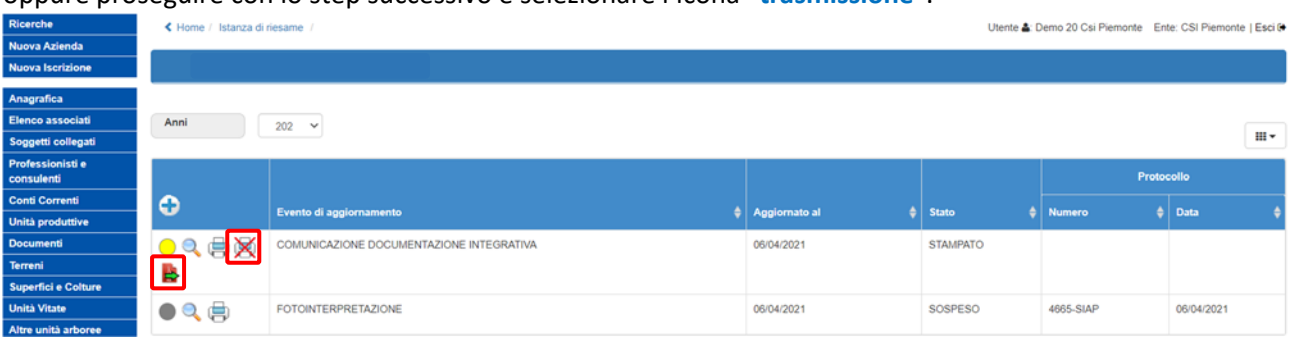

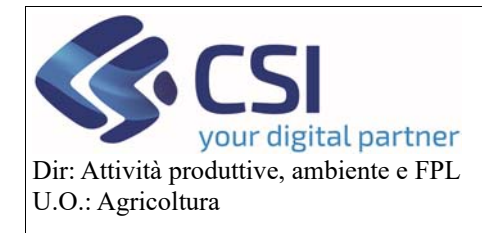

## **Gestione Istanza di Riesame a partire dalla campagna 2021**

Spuntando una "**Tipologia di firma**" e cliccando sul tasto "**Conferma**" la comunicazione documentazione integrativa viene definitivamente trasmessa. Alla trasmissione il sistema protocollerà il documento integrativo ed invierà una PEC informativa al produttore, al pari di come avviene per le altre domande del SIAP.

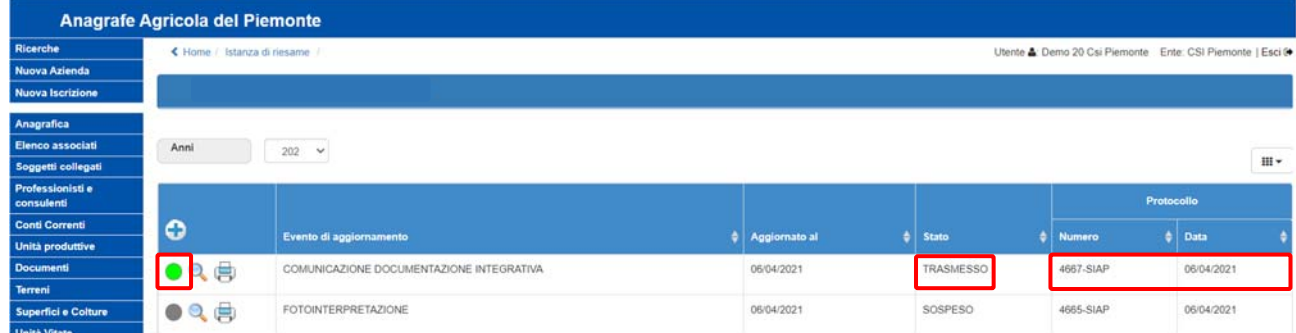

#### 6.1 Sospensione comunicazione documentazione integrativa

Così come l'istanza di riesame da evento di fotointerpretazione anche la comunicazione documentazione integrativa può essere posta in stato "**sospeso**" dall'operatore di back‐office GIS che lo ritenga necessario (ad esempio se la documentazione fornita è insufficiente e/o incompleta).

La sospensione della comunicazione documentazione integrativa viene notificata al produttore mediante l'invio di una PEC.

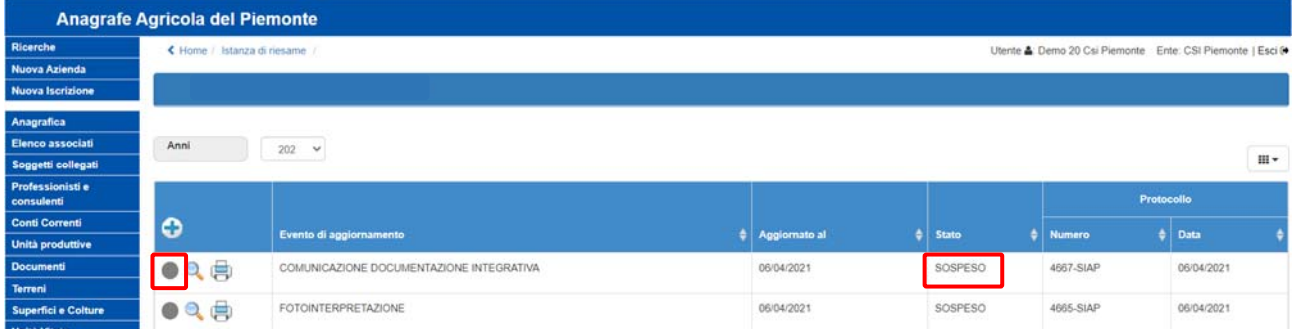

In caso di sospensione della comunicazione documentazione integrativa, entro i termini definiti, dovrà essere inviata una nuova comunicazione documentazione integrativa, pena l'archiviazione automatica e il passaggio in stato "**rinunciato**". La rinuncia automatica per decorrenza dei termini viene notificata con l'invio di una PEC al produttore.

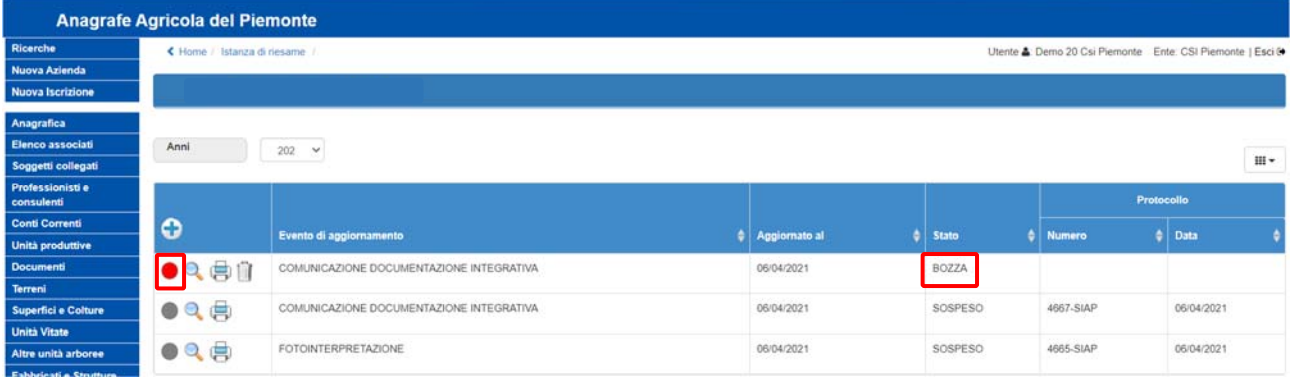

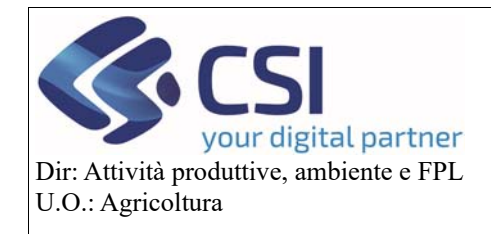

La nuova comunicazione deve essere stampata e trasmessa alla pari dei precedenti eventi. Alla trasmissione della comunicazione una nuova PEC viene inviata al produttore.

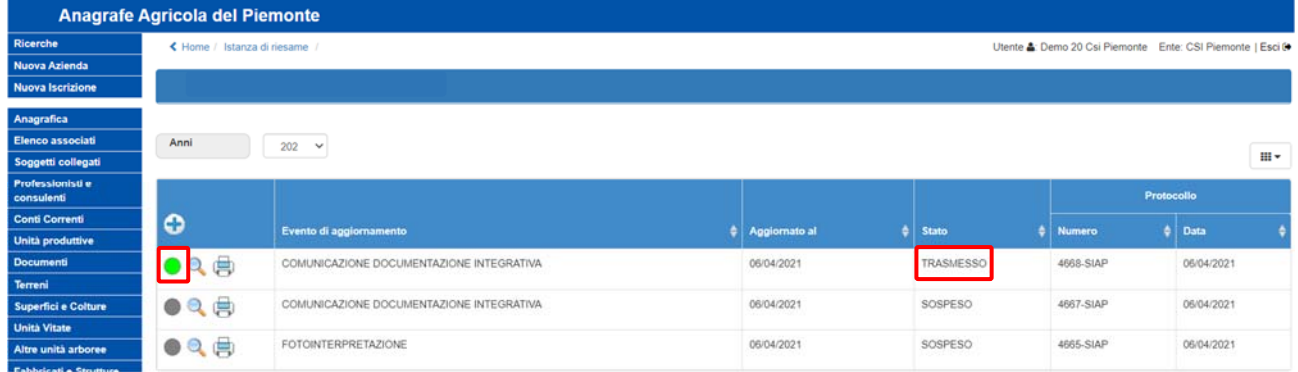

#### 6.2 Chiusura comunicazione documentazione integrativa

Nel momento in cui, acquisita la documentazione integrativa, l'operatore di back‐office GIS conferma o meno i suoli proposti di tutti gli appezzamenti legati all'istanza di riesame (compresi quelli che lo avevano indotto a sospendere la lavorazione), l'istanza di riesame e le relative comunicazioni integrative vengono poste in stato "**chiuso**".

Il produttore viene informato della chiusura dell'istanza di riesame mediante l'invio di una PEC.

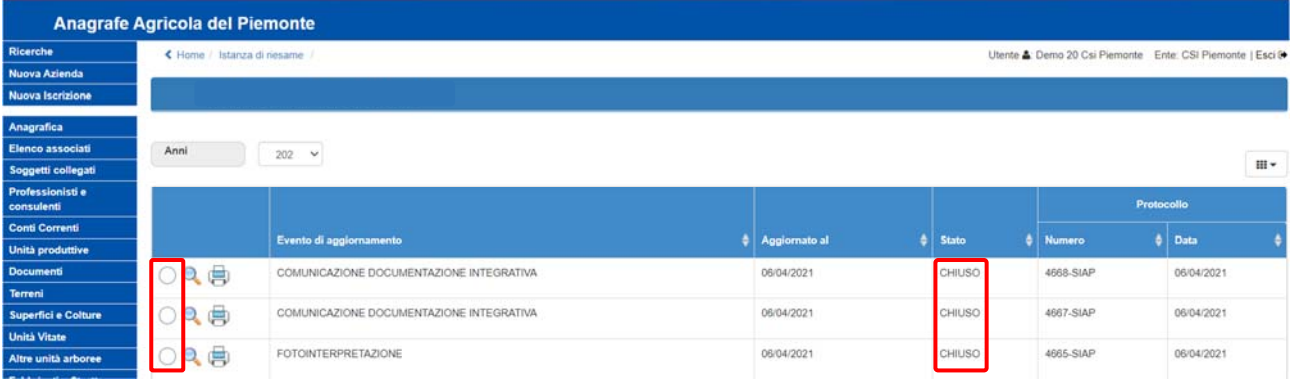

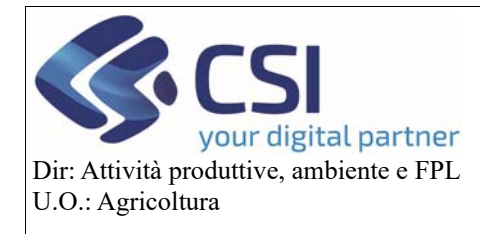

## **Gestione Istanza di Riesame a partire dalla campagna 2021**

### 7. Comunicazione documentazione integrativa e PCG

In presenza di comunicazione documentazione integrativa la "**riapertura del piano grafico**" implica azioni ed esiti differenti in base allo stato in cui si trova la comunicazione, pertanto:

 se la comunicazione è in stato "**bozza**" il PCG viene riaperto e la comunicazione integrativa viene eliminata

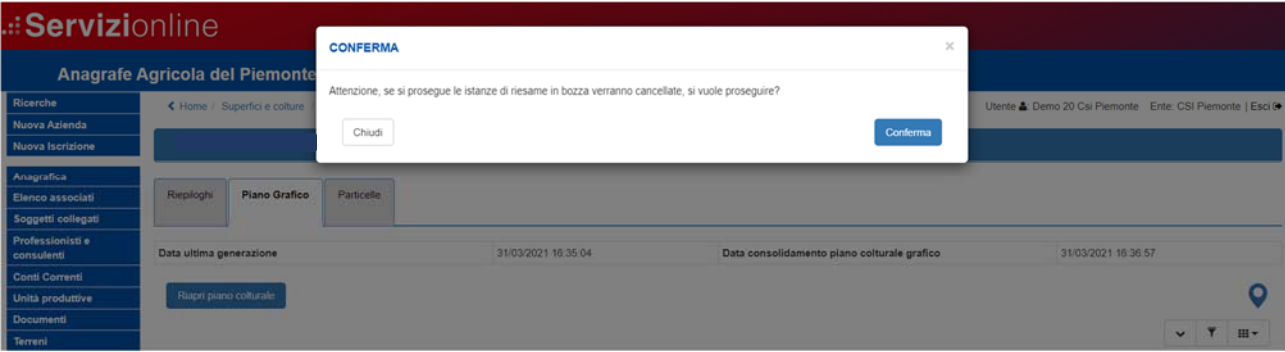

 se la comunicazione è in stato "**stampato**" affinché il PCG venga riaperto è necessario eliminare la comunicazione documentazione integrativa stampata o procedere alla sua trasmissione

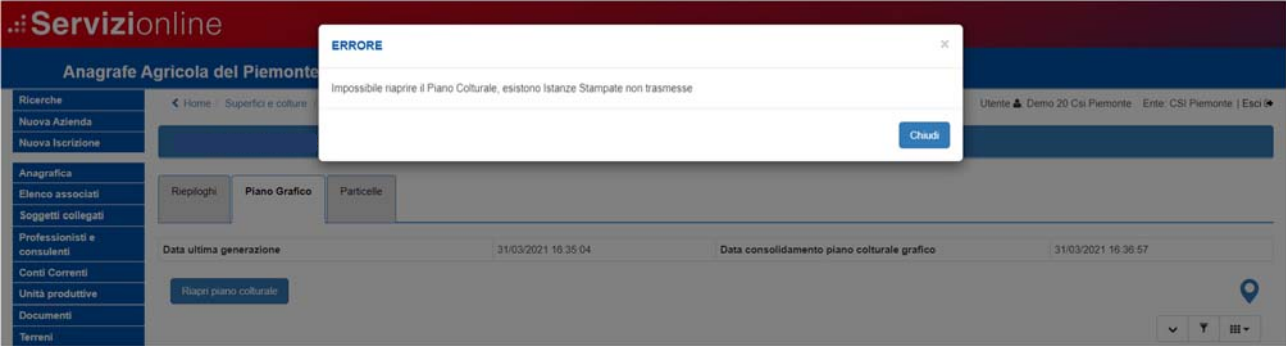

 se la comunicazione è in stato "**trasmesso**" il PCG può essere riaperto e sarà possibile eseguire nuove istanze di riesame su tutti gli appezzamenti ad eccezione di quelli che già presentano un'istanza di riesame.

### 8. Comunicazione documentazione integrativa e dichiarazione di consistenza

In presenza di comunicazione documentazione integrativa la "**validazione**" del Piano Colturale Grafico è sempre permessa a prescindere dallo stato in cui si trova la comunicazione.

Pertanto, la validazione del PCG resta subordinata alla trasmissione della sola istanza da fotointerpretazione, ovvero non è possibile validare un PCG se prima non sono state trasmesse le istanze attivate su di esso ma nessun controllo viene fatto sullo stato delle comunicazioni documentazione integrativa eventualmente presenti.

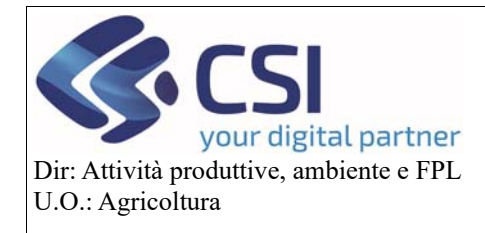

### **campagna 2021**

### 9. Istanza di rinuncia

Un'utente che ha trasmesso un'istanza di riesame, qualora la stessa non sia ancora lavorata dal Back Office Gis, può decidere di rinunciare alla stessa. A tale scopo è necessario creare un'"**istanza di rinuncia**" selezionando l'icona "**pollice verso**" e confermando l'operazione.

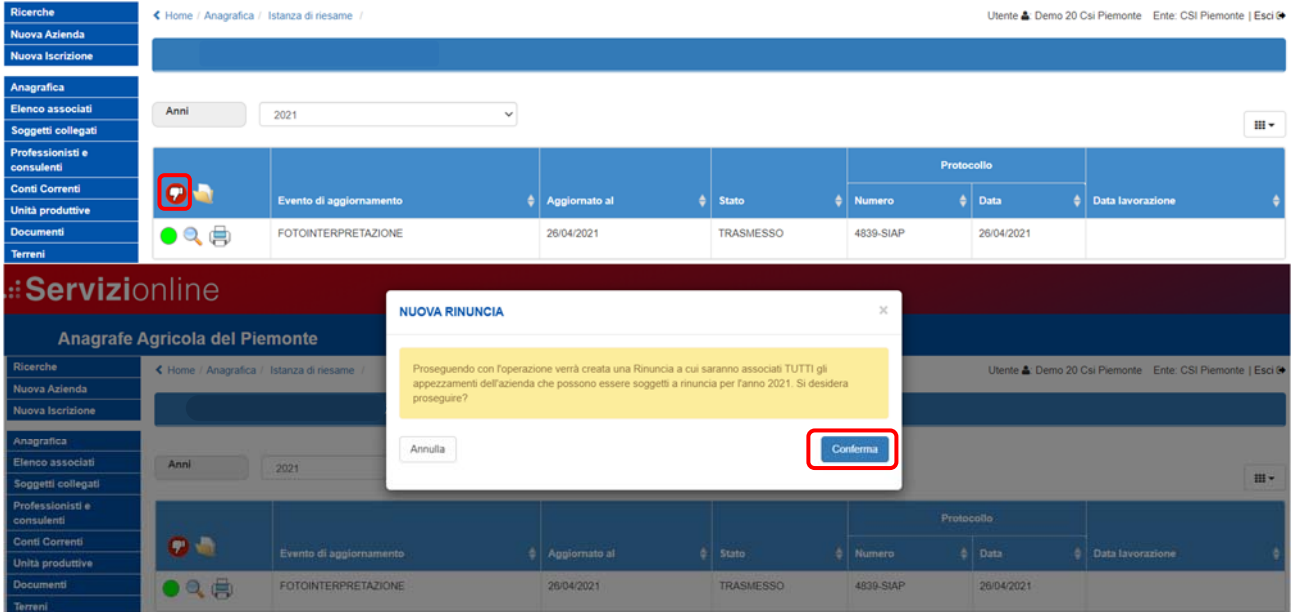

L'istanza di rinuncia ripercorre lo stesso iter dell'istanza di riesame; pertanto viene creata in stato "**bozza**".

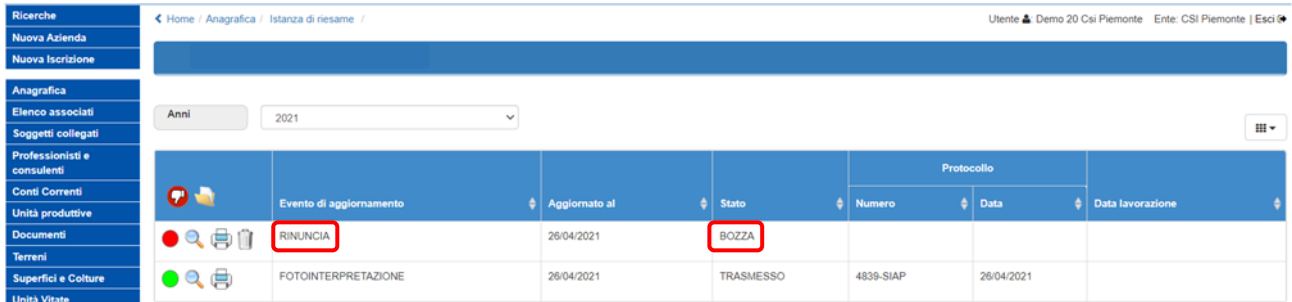

Cliccando sulla "**lente d'ingrandimento**" è possibile visualizzare tutti gli appezzamenti associati all'istanza di rinuncia; selezionando invece l'icona del "**cestino**" è possibile eliminare l'evento di rinuncia.

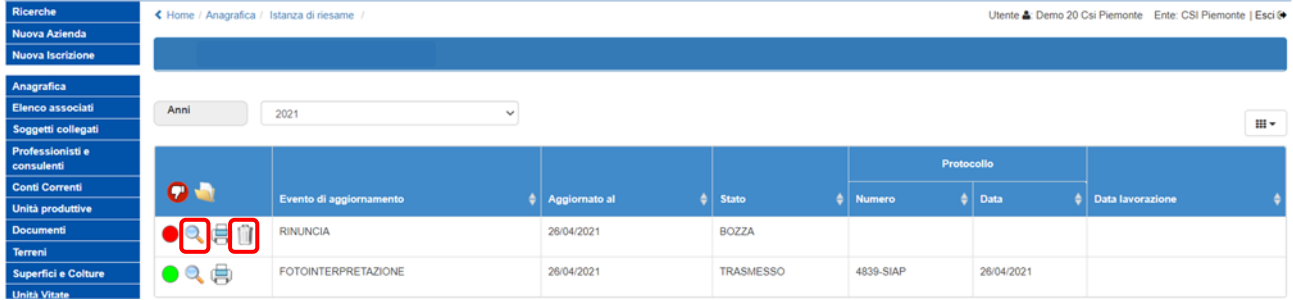

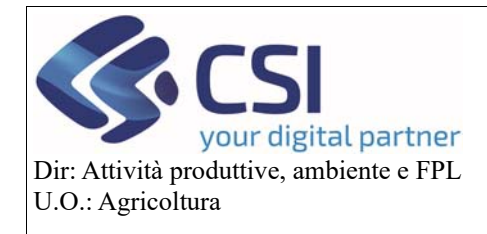

### **Gestione Istanza di Riesame a partire dalla campagna 2021**

All'istanza di rinuncia vengono associati **tutti gli appezzamenti dell'azienda che possono essere soggetti a rinuncia per l'anno campagna in corso**, ovvero gli appezzamenti con istanza di riesame trasmessa o sospesa indipendentemente dalla presenza o meno di una comunicazione documentazione integrativa. Non possono essere rinunciati invece gli appezzamenti con istanza di riesame non ancora trasmessa, chiusa

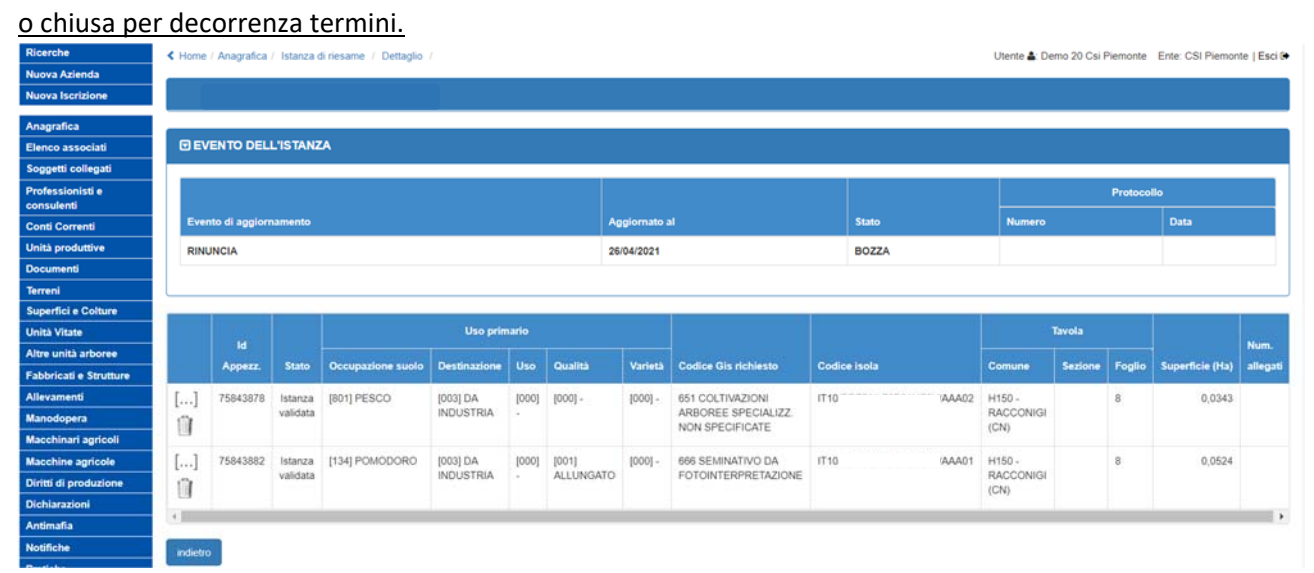

Per ogni appezzamento il sistema mostra una serie di informazioni di dettaglio e offre la possibilità di inserire una nota agendo sull'icona "**[…]**"

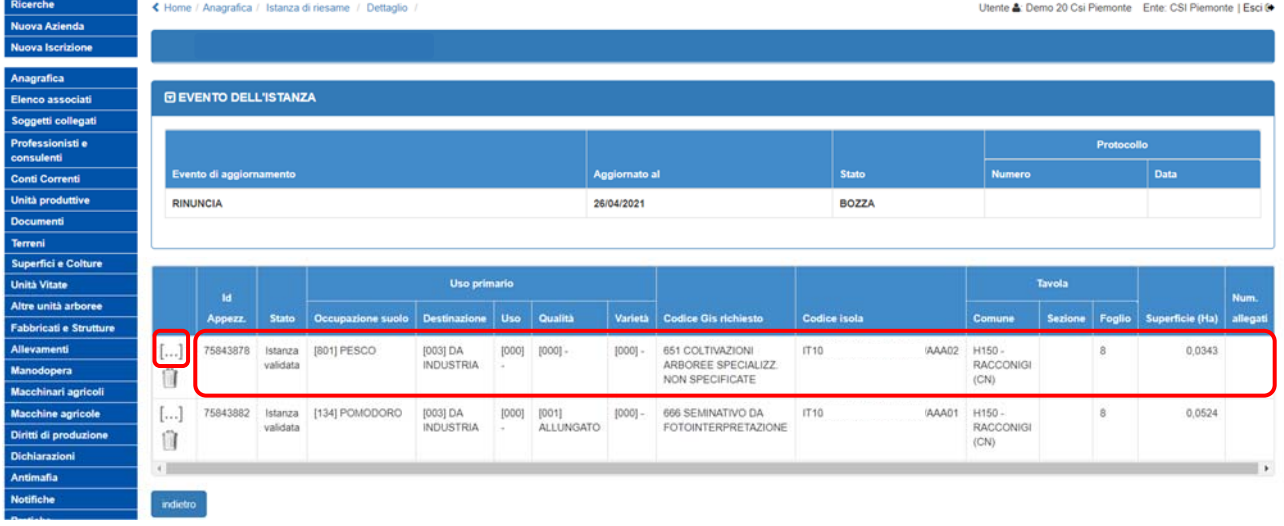

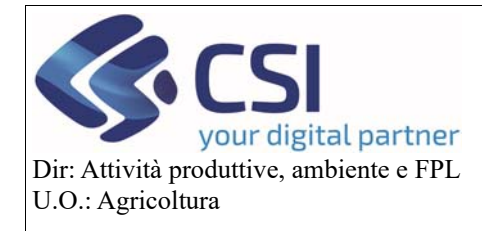

## **Gestione Istanza di Riesame a partire dalla campagna 2021**

Nell'istanza di rinuncia l'operatore deve indicare a quali appezzamenti intende rinunciare escludendo gli altri mediante click sul pulsante "**cestino**"; pertanto gli appezzamenti eliminati dall'evento di rinuncia sono quelli sui quali si conferma la presenza dell'istanza di riesame.

**ATTENZIONE!** Non è possibile escludere tutti gli appezzamenti associati all'evento di rinuncia, in tal caso si dovrà procedere eliminando l'istanza di rinuncia.

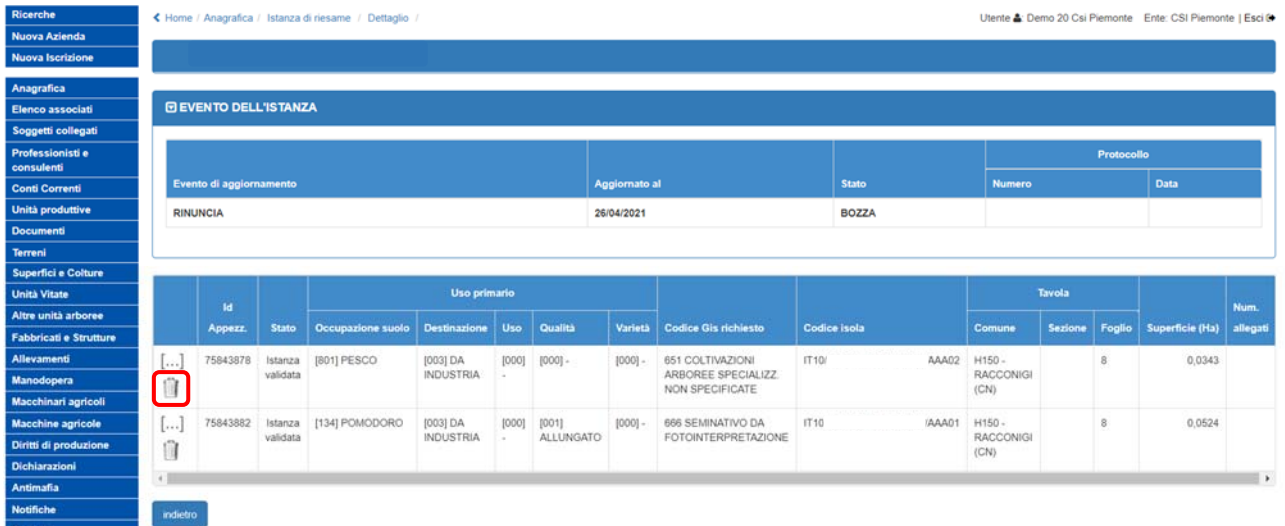

Confermata l'eventuale esclusione dall'istanza di rinuncia di uno o più appezzamenti è necessario tornare indietro per proseguire con lo step successivo.

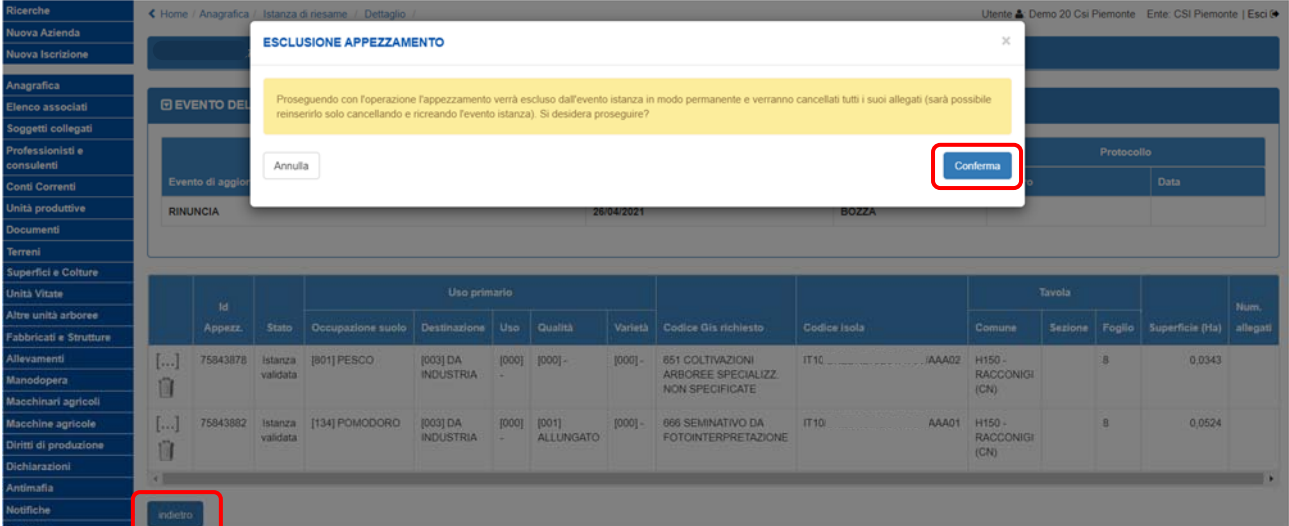

#### Selezionando l'icona della "**stampante**" si accede allo stato successivo ovvero allo stato "**stampato**".

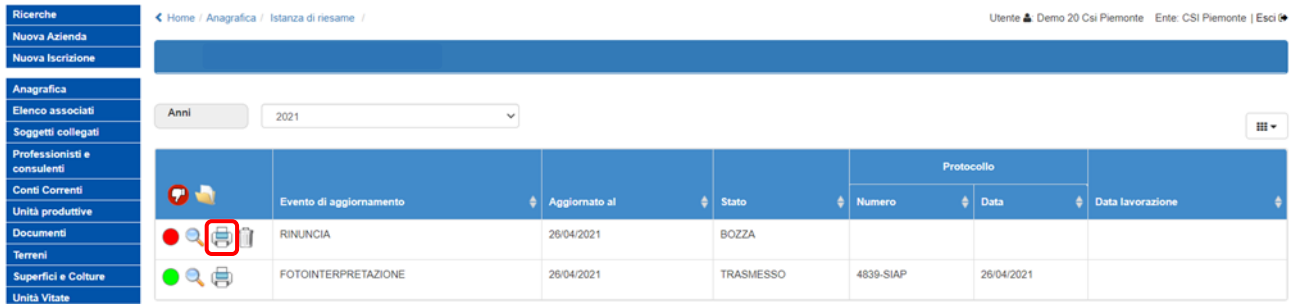

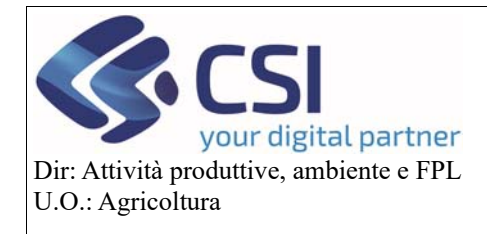

Da questo stato è possibile tornare allo stato "**bozza**" cliccando sull'icona della "**stampante barrata**" oppure proseguire con lo step successivo selezionando l'icona "**trasmissione**".

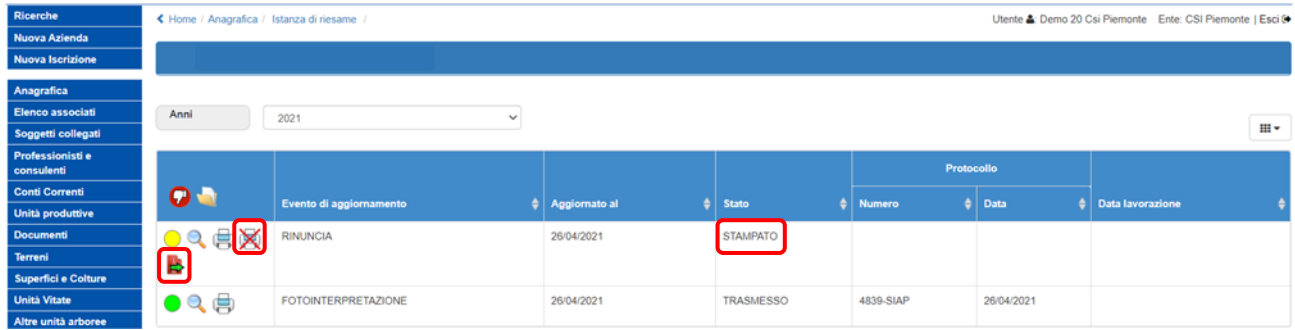

Spuntando una "**Tipologia di firma**" e cliccando sul tasto "**Conferma**" l'istanza di rinuncia viene definitivamente trasmessa e acquisisce lo stato "**chiuso**", contrassegnato in grafica con un pallino di colore **"bianco"**. Alla trasmissione il sistema protocollerà il documento ed invierà una PEC informativa al produttore, al pari di come avviene per le altre domande del SIAP.

Si ricorda che la stampa dell'istanza di rinuncia deve essere sottoscritta dal beneficiario.

Le istanze di rinuncia chiuse non possono essere riaperte, pertanto per rinunciare ad ulteriori appezzamenti sarà necessario generare un nuovo evento di rinuncia.

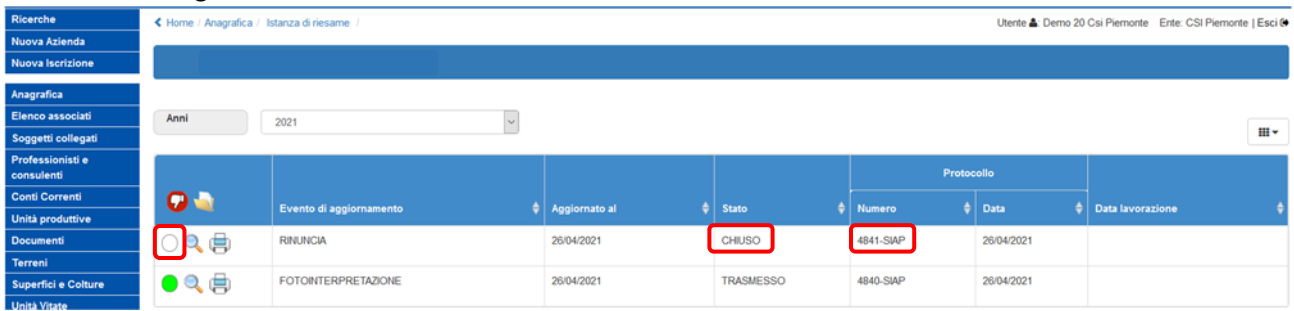

Se con l'istanza di rinuncia non vengono rinunciati tutti gli appezzamenti associati ad un determinato evento di fotointerpretazione, quest'ultimo resta in stato "**trasmesso**" e continua ad essere rappresentato graficamente da un pallino di colore **"verde"**.

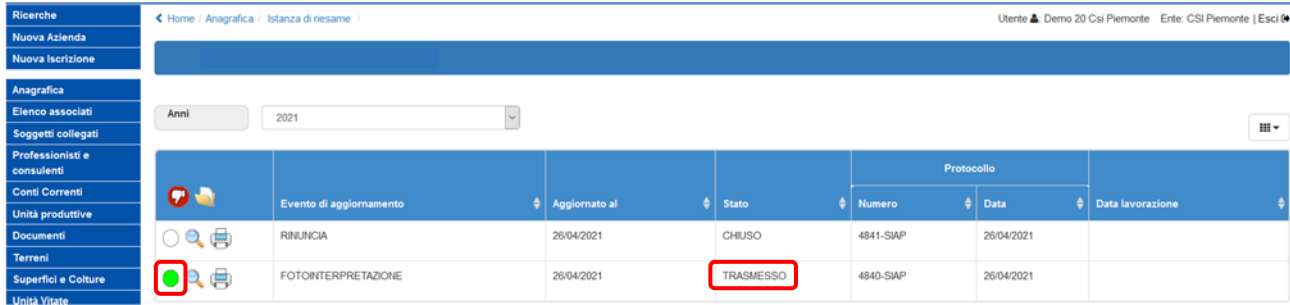

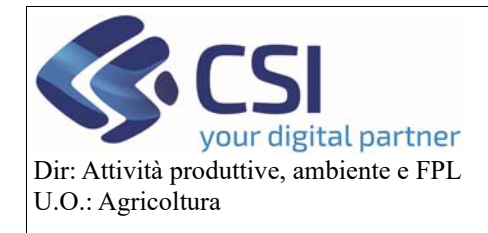

### **Gestione Istanza di Riesame a partire dalla campagna 2021**

Nel caso invece la rinuncia sia fatta su tutti gli appezzamenti abbinati all'evento di fotointerpretazione quest'ultimo acquisirà lo stato "**rinunciato**" e verrà contrassegnato con un pallino di colore **"bianco"**.

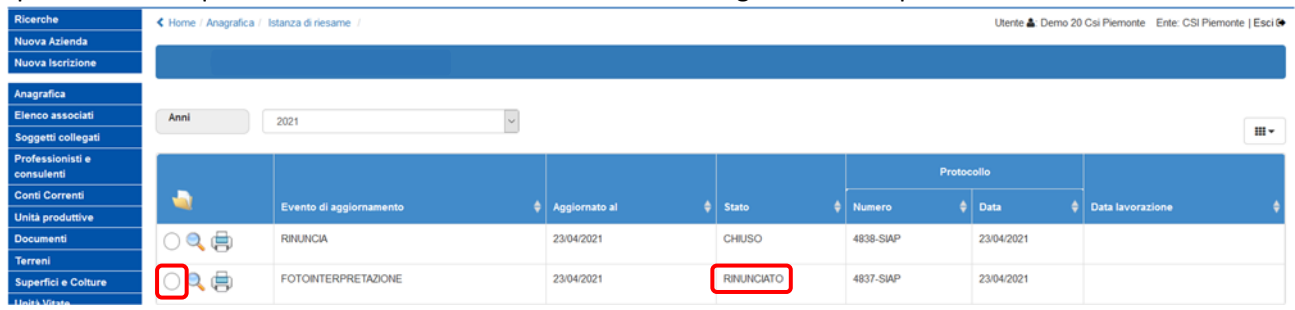

### 10. Istanza di rinuncia e PCG

In presenza di un'istanza di rinuncia la "**riapertura del piano grafico**" implica azioni ed esiti differenti in base allo stato in cui si trova l'evento stesso, pertanto:

se l'istanza di rinuncia è in stato "**bozza**" il PCG viene riaperto e l'istanza viene eliminata

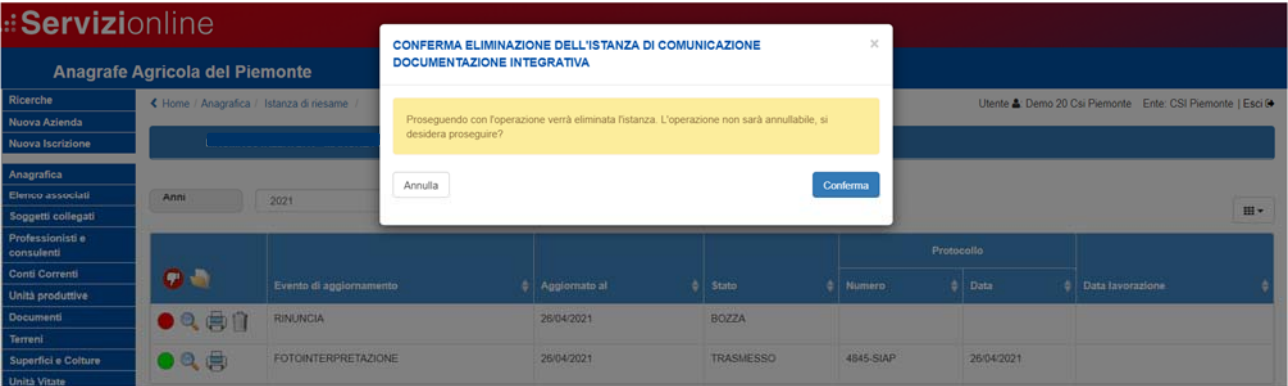

 se l'istanza di rinuncia è in stato "**stampato**" affinché il PCG venga riaperto è necessario eliminare l'istanza stampata o procedere alla sua trasmissione

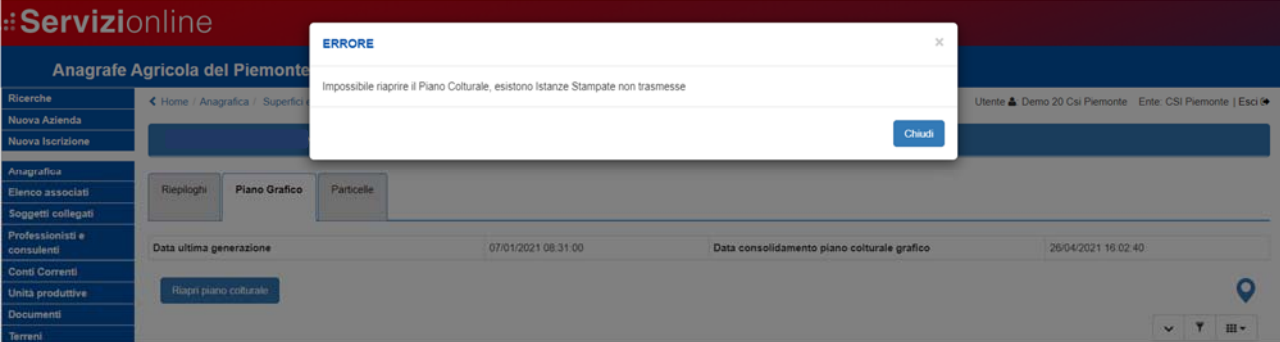

 se l'istanza è in stato "**chiuso**" il PCG può essere riaperto e sarà possibile eseguire nuove istanze di riesame su tutti gli appezzamenti ad eccezione di quelli che già presentano un'istanza di riesame confermata. Pertanto, sarà possibile eseguire una nuova istanza di riesame anche sugli appezzamenti "rinunciati" in precedenza con apposita istanza di rinuncia.

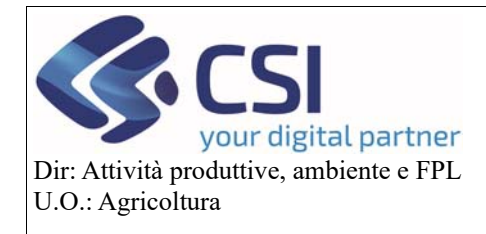

# **Gestione Istanza di Riesame a partire dalla campagna 2021**

Alla riapertura del PCG, gli appezzamenti con istanza rinunciata vengono visualizzati a strisce arancioni mentre gli appezzamenti con istanza di riesame confermata vengono visualizzati in arancione compatto.

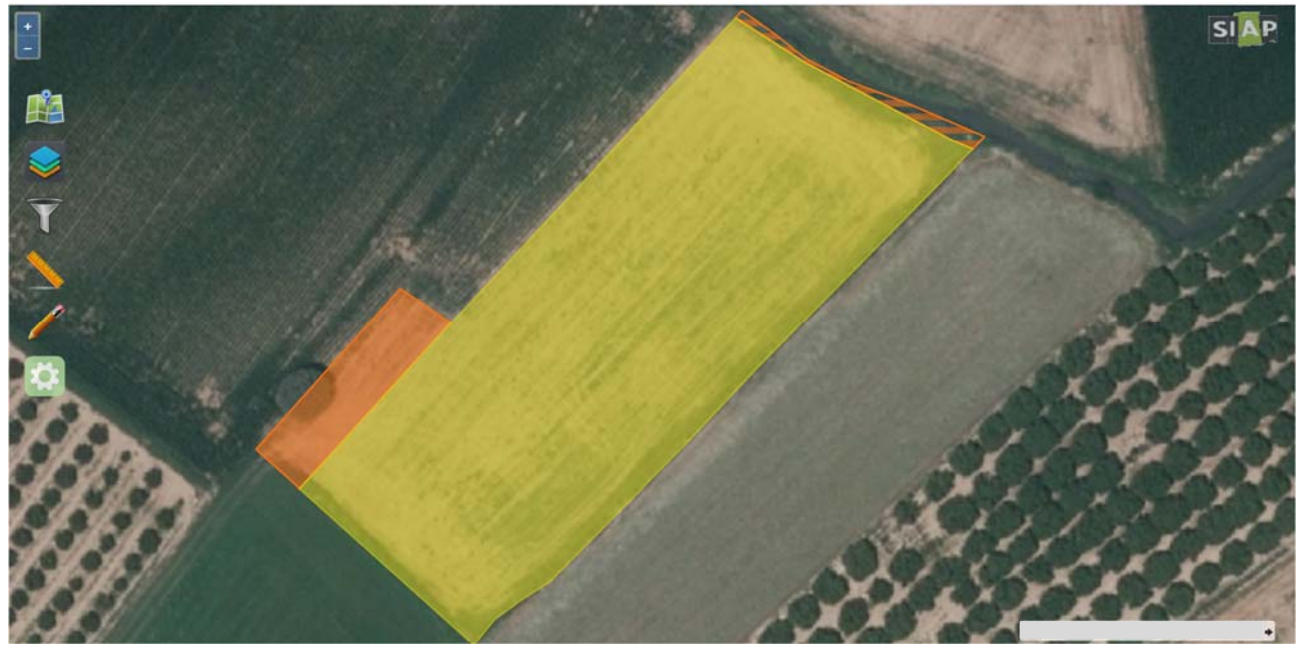

Nel piano grafico riaperto gli appezzamenti "rinunciati" riportano l'uso del suolo assegnato con la precedente istanza di riesame; l'operatore potrà ripristinare l'uso GIS rilevato rigenerando la tavola o modificando il dettaglio colturale dell'appezzamento.

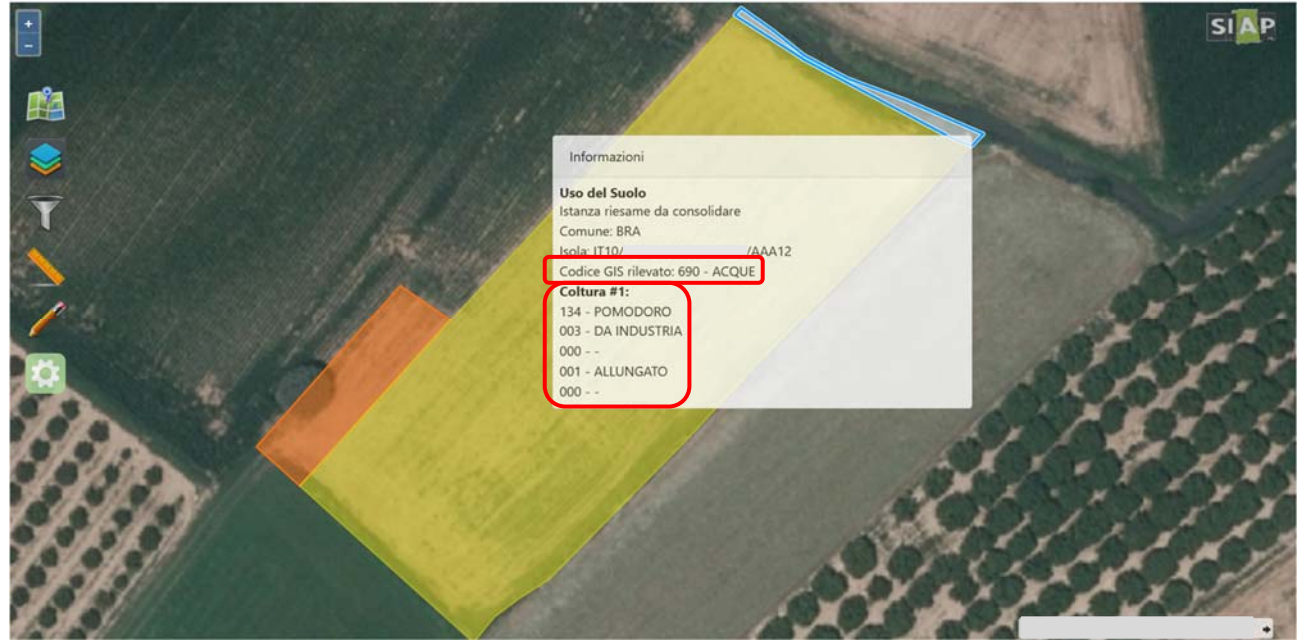

**ATTENZIONE!** Nel caso l'operatore non proceda a rigenerare la tavola o a modificare il dettaglio colturale dell'appezzamento, ripristinando l'uso GIS rilevato o inserendo un uso del suolo diverso, al nuovo consolidamento del piano colturale grafico verrà generata una nuova istanza di riesame identica a quella precedentemente rinunciata.

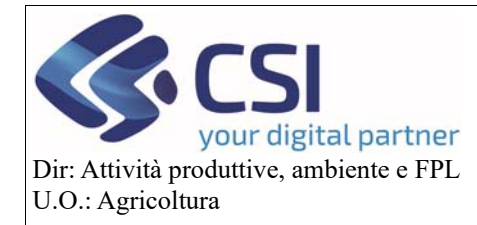

### **Gestione Istanza di Riesame a partire dalla campagna 2021**

### 11. Istanza di rinuncia e dichiarazione di consistenza

E' fondamentale ricordare che, a seguito della trasmissione di un'istanza di rinuncia, prima di procedere con la dichiarazione di consistenza, è necessario riaprire il PCG e rigenerare le tavole interessate o ripristinare manualmente l'uso GIS rilevato sugli appezzamenti "rinunciati".

Quest'operazione è indispensabile affinché la validazione del PCG tenga effettivamente conto delle istanze rinunciate, non considerando gli usi del suolo precedentemente dichiarati dall'operatore. In presenza di istanza di rinuncia la "**validazione**" del Piano Colturale Grafico è sempre permessa a

prescindere dallo stato in cui si trova l'evento di rinuncia.

Pertanto, la validazione del PCG resta subordinata alla trasmissione della sola istanza da fotointerpretazione, ovvero non è possibile validare un PCG se prima non sono state trasmesse le istanze attivate su di esso ma nessun controllo viene fatto sullo stato delle istanze di rinuncia eventualmente presenti.